# ПЛАГИН ГИС «НЕЗАВИСИМЫЙ РЕГИСТРАТОР»

# Руководство пользователя

Версия 6.4.2.0

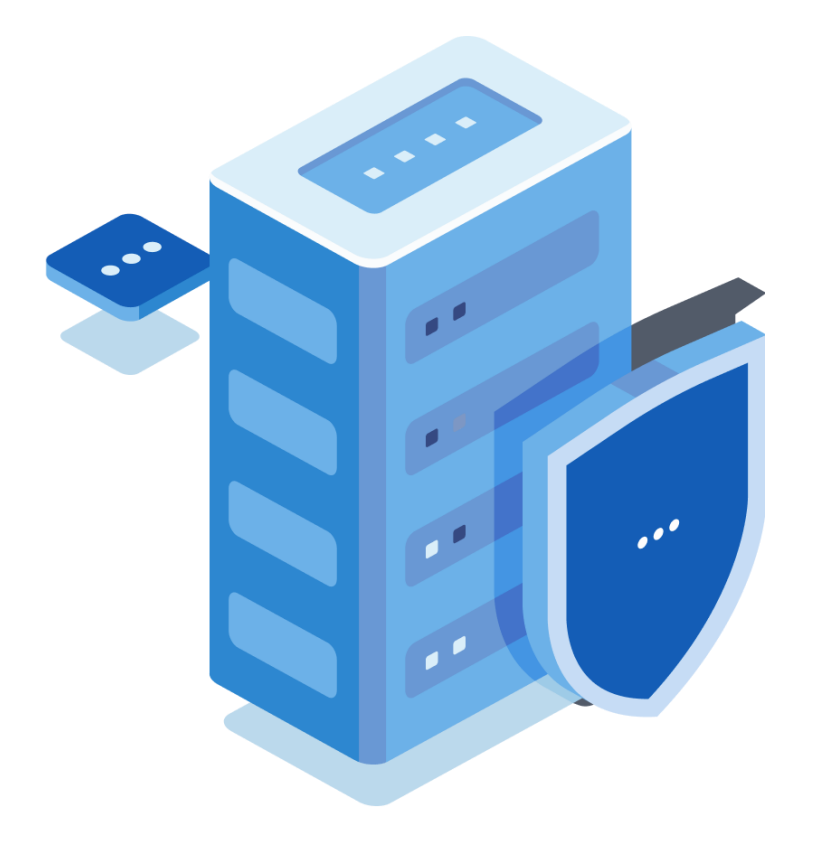

# **Содержание**

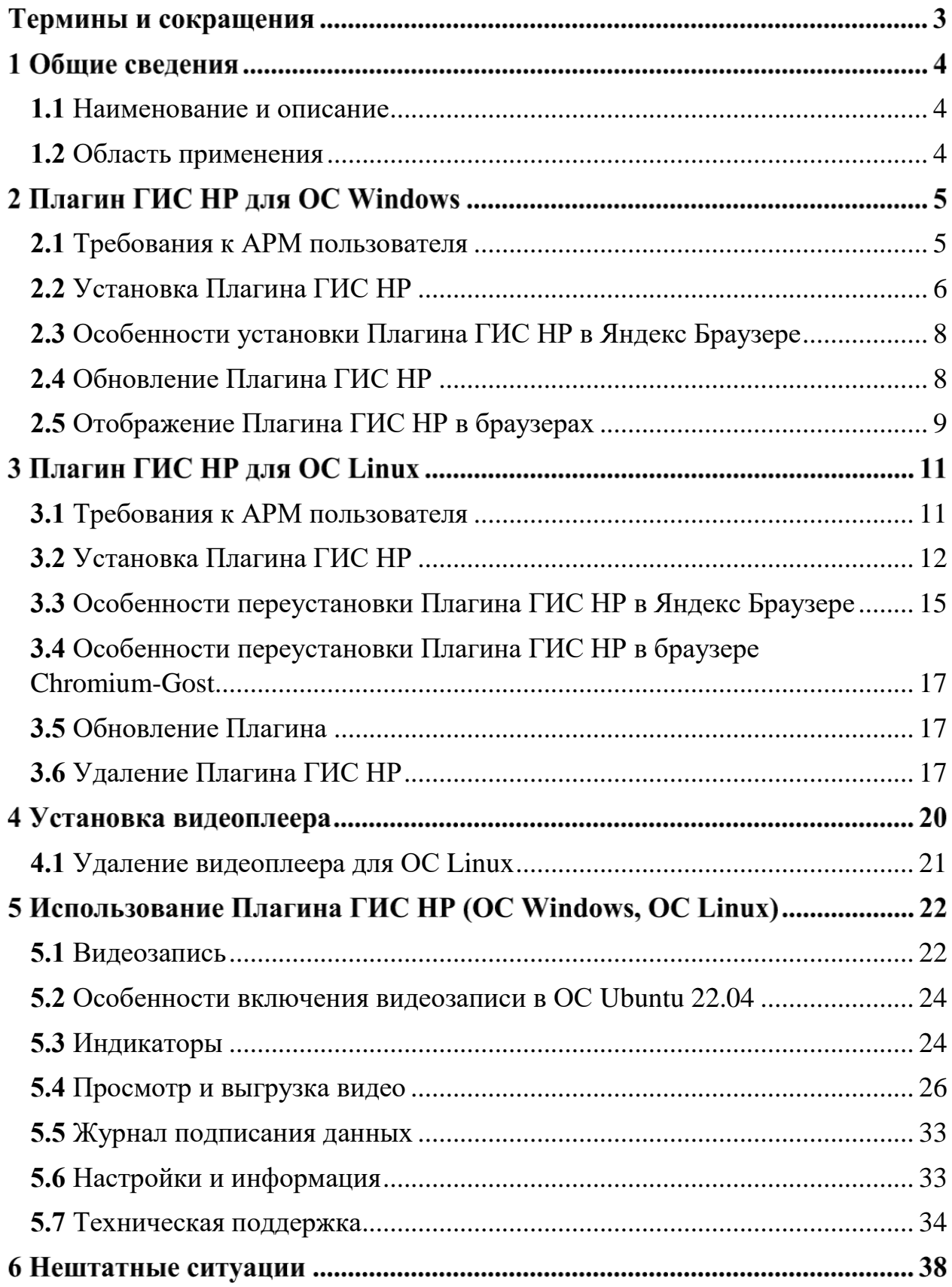

# **Термины и сокращения**

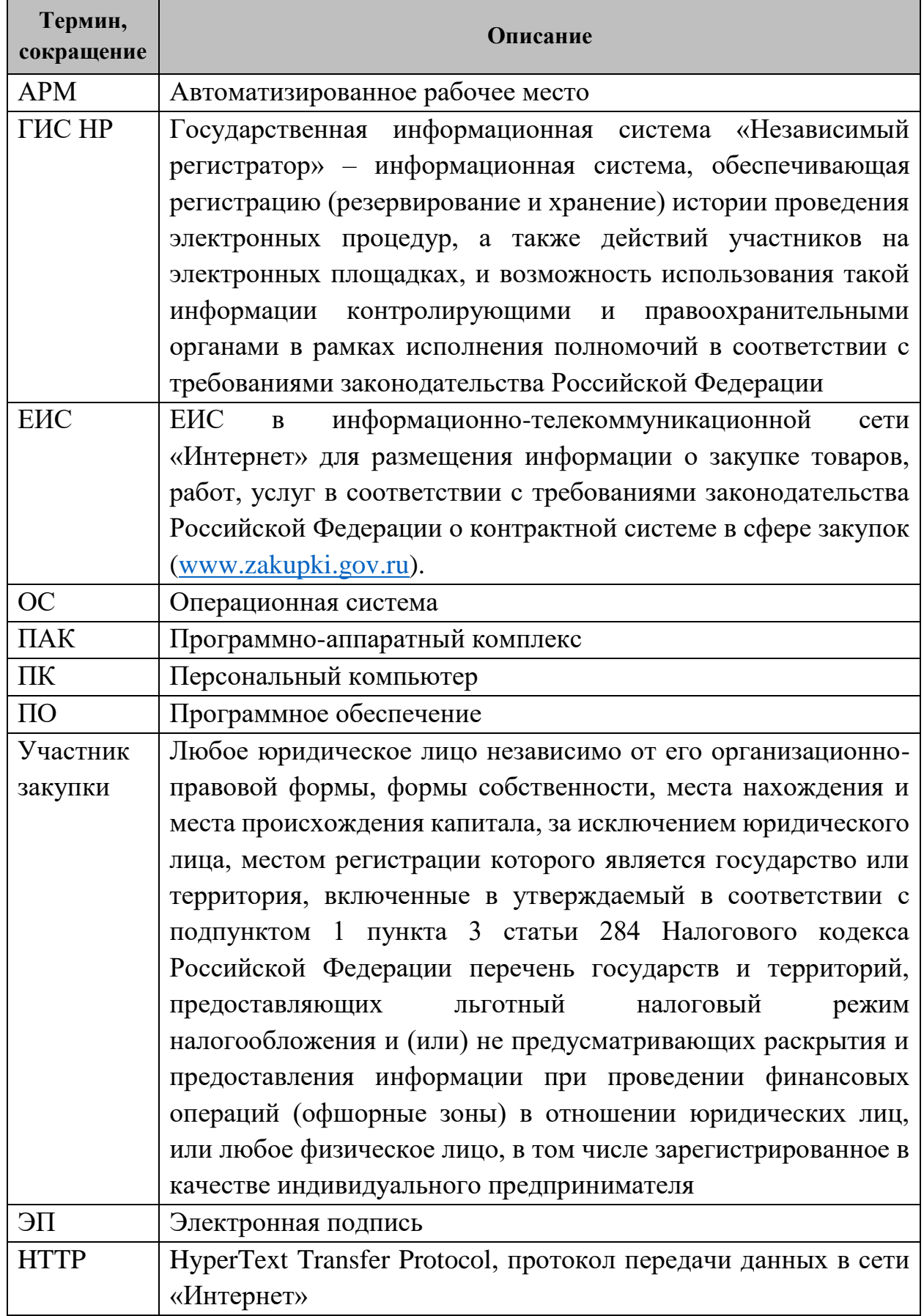

# **Общие сведения**

# **1.1 Наименование и описание**

<span id="page-3-0"></span>Наименование: Плагин государственной информационной системы «Независимый регистратор» (далее – Плагин ГИС НР).

Плагин ГИС НР состоит из двух компонентов – десктопное приложение и встраиваемое в браузер расширение.

Плагин ГИС НР предназначен для видеофиксации действий пользователя, осуществляемых на электронных площадках, на официальном сайте ЕИС, и сбора телеметрии с рабочего места пользователя, электронных площадок и (или) официального сайта ЕИС. Записи, получаемые при работе на электронных площадках, доступны для просмотра и выгрузки посредством использования видеоплеера Плагина ГИС НР. Видеоплеер имеет браузерную и десктопную версии.

# **1.2 Область применения**

<span id="page-3-1"></span>Плагин ГИС НР позволяет защитить права участников контрактной системы при проведении электронных процедур на электронных площадках и на официальном сайте ЕИС. Используя Плагин ГИС НР, пользователь имеет возможность зафиксировать нарушение и/или ошибку, произошедшую на электронной площадке и/или официальном сайте ЕИС. Записанное видео может быть направлено в ФАС России или иной орган в качестве подтверждающих материалов.

# **Важно!** Плагин ГИС НР является **модулем ГИС НР, а не ГИС ЕИС.**

**Плагин ГИС НР** предназначен для выполнения функций по сбору, протоколированию, обработке и хранению данных из информационных систем, используемых в процессе проведения электронных процедур и заключения контрактов на электронных площадках и ЕИС.

**Плагин ЕИС** предназначен для взаимодействия со службой технической поддержки ЕИС, обеспечивает регистрацию инцидентов и обращений, проверяет статус обращений.

# **Плагин ГИС НР для ОС Windows**

# **2.1 Требования к АРМ пользователя**

<span id="page-4-0"></span>Перед установкой Плагина ГИС НР на компьютере необходимо проверить следующие настройки рабочего места, технические и программные характеристики ПК пользователя:

- версия ОС Windows 7 SP1 и выше;
- установлен один из браузеров: Яндекс, Chromium-Gost или Chrome;
- наличие свободного места на диске не менее 2,5 ГБ;
- наличие оперативной памяти не менее  $1 \Gamma$ Б;
- открыто исходящее соединение по протоколу HTTP;
- на ПК доступен локальный порт: 9822;
- установлена программа системы криптографической защиты, работающая по алгоритму ГОСТ Р 34.10-2012 (КриптоПро CSP 4.0.9963 и выше, или VipNet CSP версии 4.4.4 и выше)<sup>1</sup>;
- установлен корневой сертификат удостоверяющего центра, которым выдана ЭП;
- установлен пользовательский сертификат, выданный аккредитованным удостоверяющим центром;
- сертификат пользователя соответствует ГОСТ Р 34.10-2012.

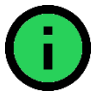

**Важно!** Internet Explorer **не** поддерживается.

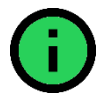

**Важно!** Одновременная работа в нескольких браузерах на одном рабочем месте не поддерживается.

**<sup>.</sup>** <sup>1</sup> При одновременно установленных КриптоПро CSP и VipNet CSP могут возникать проблемы с работой Плагина ГИС НР. Для корректной работы Плагина ГИС НР необходимо переустановить VipNet CSP и во время установки исключить следующие компоненты: поддержка работы VipNet CSP через Microsoft CryptoAPI, Поддержка протокола TLS.

# **2.2 Установка Плагина ГИС НР**

<span id="page-5-0"></span>Установочный файл Плагина ГИС НР, руководство по установке и использованию, а также часто задаваемые вопросы размещены на сайте zakupki.gov.ru в информационном блоке «Независимый регистратор» в разделе «Информация для пользователей» [\(Рис. 1\)](#page-5-1).

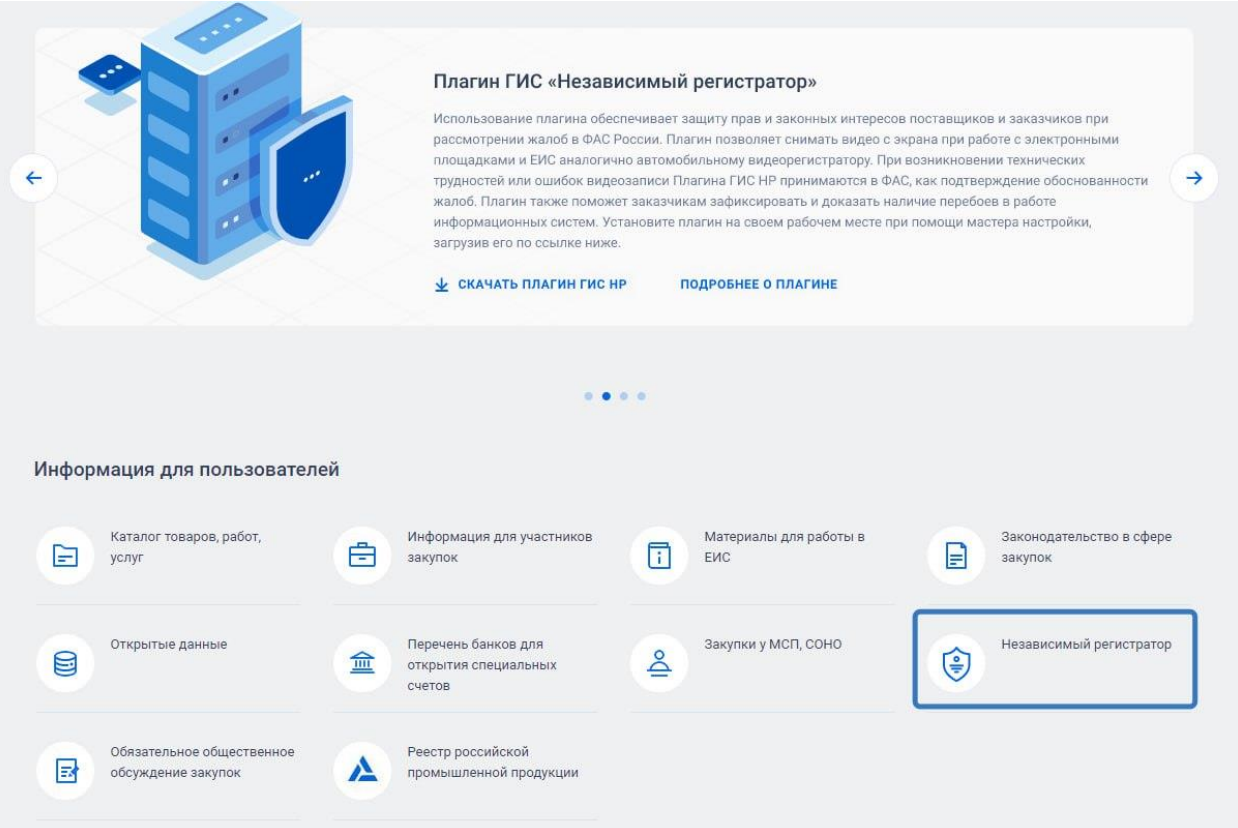

<span id="page-5-1"></span>Рис. 1 Раздел «Независимый регистратор» на главной странице ЕИС

Для установки Плагина ГИС НР скачайте установочный файл «Плагин ГИС НР\_6.4.2.0.exe» на сайте zakupki.gov.ru в информационном блоке «Независимый регистратор» в разделе «Информация для пользователей» в подразделе «Файлы для настройки рабочего места» [\(https://zakupki.gov.ru/epz/main/public/document/view.html?searchString=&secti](https://zakupki.gov.ru/epz/main/public/document/view.html?searchString=§ionId=2088&strictEqual=false) [onId=2088&strictEqual=false\)](https://zakupki.gov.ru/epz/main/public/document/view.html?searchString=§ionId=2088&strictEqual=false) и закройте браузер, если он используется. Запустите установочный файл и следуйте инструкции на [Рис.](#page-6-0) 2.

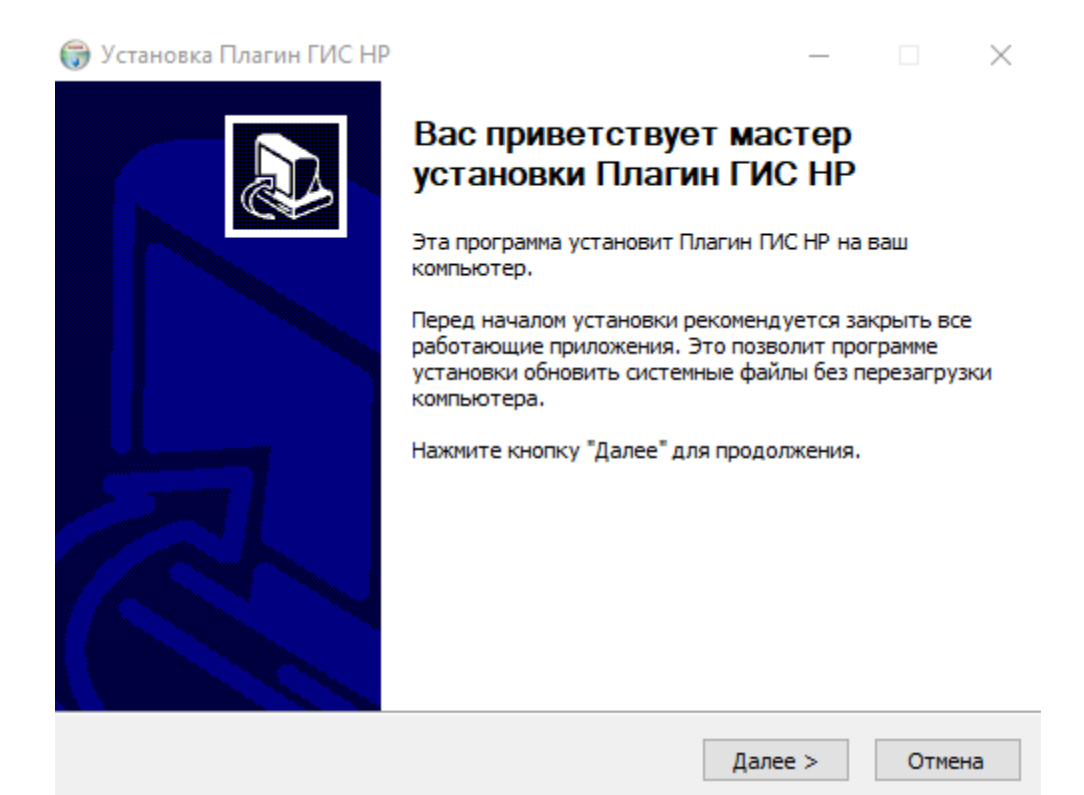

<span id="page-6-0"></span>Рис. 2 Мастер установки программного модуля «Независимый регистратор»

Последний шаг мастера установки представлен на [Рис.](#page-6-1) 3.

<span id="page-6-1"></span>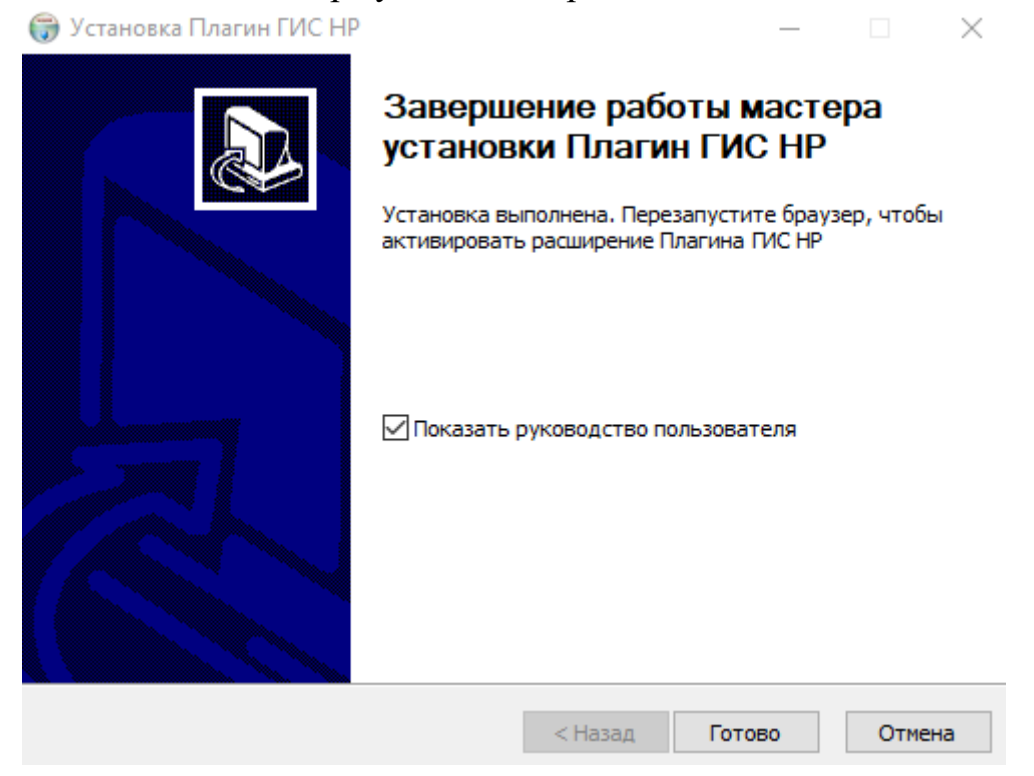

Рис. 3 Последний шаг мастера установки программного модуля «Независимый регистратор»

# **2.3 Особенности установки Плагина ГИС НР в Яндекс Браузере**

<span id="page-7-0"></span>Если после выполнения шагов, указанных в пункте [2.2,](#page-5-0) на панели инструментов браузера Яндекс не отобразилась иконка , необходимо:

1) в адресной строке Яндекса ввести: <https://chrome.google.com/webstore/category/extensions> и перейти на страницу.

2) в строке «Поиск по магазину» ввести Плагин ГИС НР, нажать enter и открыть страницу расширения [\(Рис. 4\)](#page-7-2).

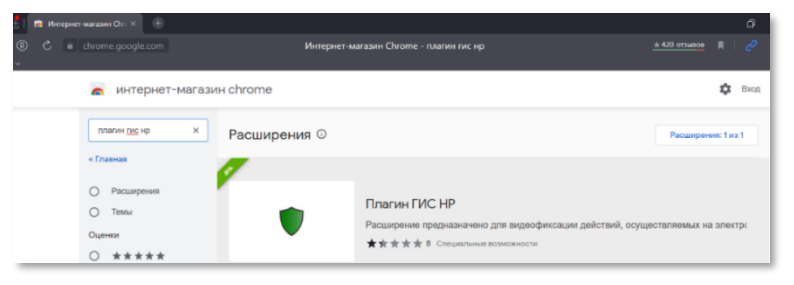

Рис. 4 Расширение в магазине Chrome

<span id="page-7-2"></span>3) установите расширение [\(Рис. 5\)](#page-7-3).

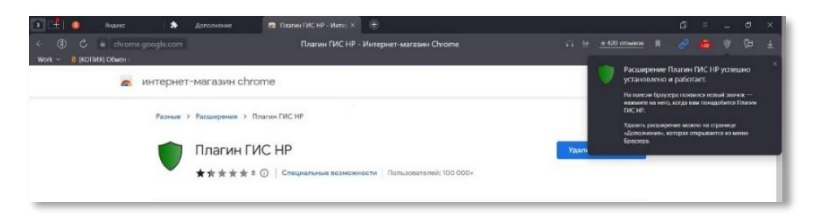

Рис. 5 Результат установки расширения в браузере Яндекс

# <span id="page-7-3"></span>**2.4 Обновление Плагина ГИС НР**

<span id="page-7-1"></span>Информация о наличии обновлений Плагина ГИС НР отображается в меню Плагина [\(Рис.](#page-8-1) 6). При наличии обновления нажмите «Обновить Плагин ГИС НР». Далее появится диалоговое окно обновления Плагина ГИС НР, подтвердите действие, закройте браузер и продолжите установку.

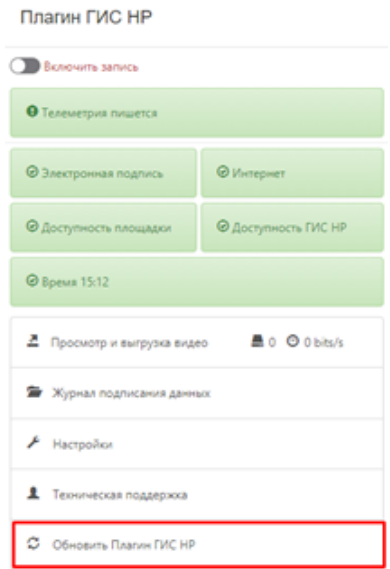

Рис. 6 Обновление Плагина ГИС НР

# <span id="page-8-1"></span>**2.5 Отображение Плагина ГИС НР в браузерах**

<span id="page-8-0"></span>После того, как ПО успешно установлено, запустите браузер. Программный модуль установлен корректно, если в браузерах Яндекс, Chromium-Gost или Chrome отобразился значок Плагина ГИС НР рядом с адресной строкой [\(Рис. 7,](#page-8-2) Рис 8).

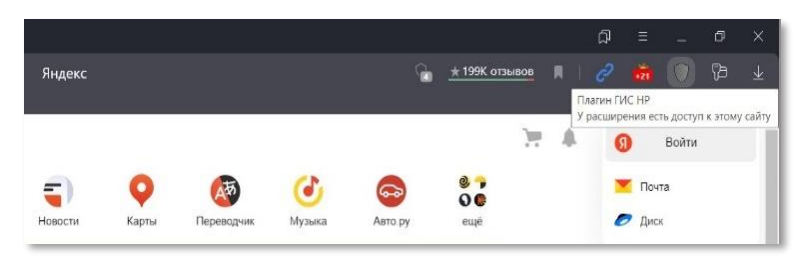

Рис. 7 Плагин ГИС НР в Яндекс Браузере

<span id="page-8-2"></span>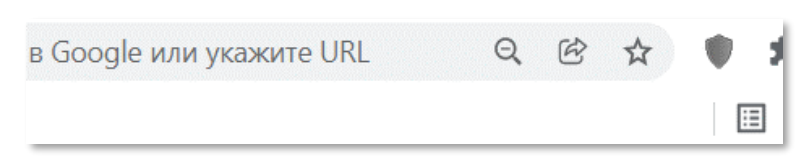

Рис. 8 Плагин ГИС НР в Chrome

Если после установки Плагина ГИС НР на ПК значок не отобразился в браузере Chrome, необходимо нажать на значок «Расширения» и закрепить Плагин ГИС НР в браузере [\(Рис. 9\)](#page-9-0).

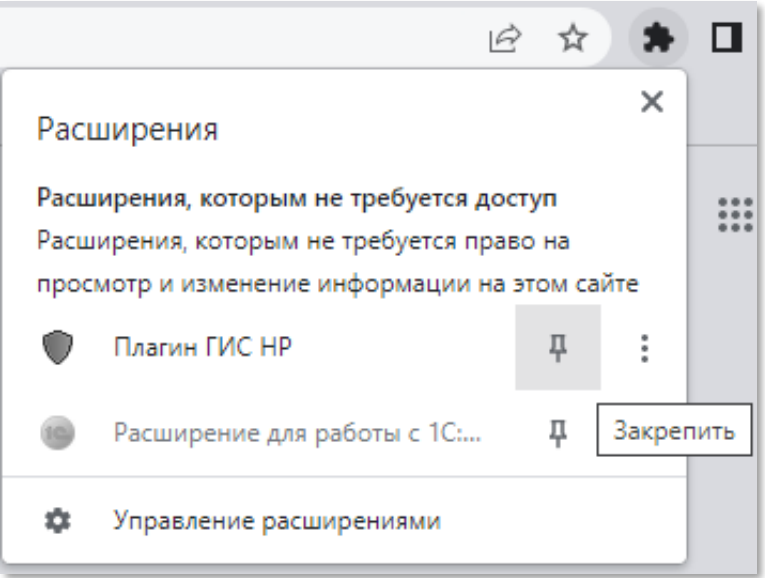

Рис. 9 Закрепление значка Плагина ГИС НР

<span id="page-9-0"></span>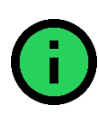

**Важно!** Для установки плагина в многопользовательской среде (на терминальном сервере) следуйте инструкциям из файла install\_on\_terminal\_server.txt, расположенным в папке «nr\_plugin» на локальном диске пользователя [\(Рис. 10\)](#page-9-1).

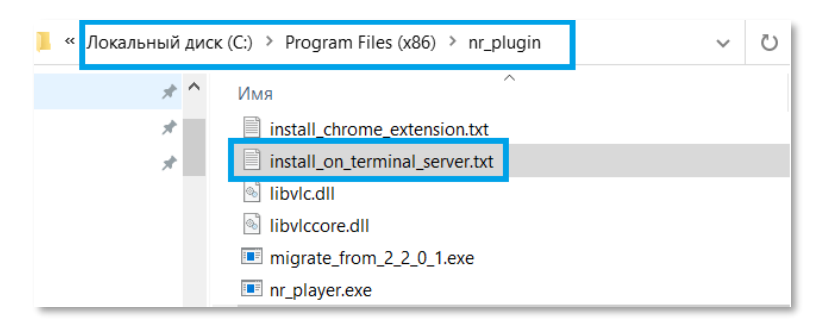

# <span id="page-9-1"></span>Рис. 10 Расположение инструкции

# **Плагин ГИС НР для ОС Linux**

# **3.1 Требования к АРМ пользователя**

<span id="page-10-0"></span>Перед установкой Плагина ГИС НР на компьютере необходимо проверить следующие настройки рабочего места, технические и программные характеристики ПК пользователя:

• версия OC:

1

- − Astra Linux Common Edition (Orel) 2.12.40;
- − Astra Linux Special Edition (Smolensk) 1.7<sup>2</sup> ;
- − Ubuntu 20.04 и выше;
- − Centos 7 Core;
- − Red OS MUROM;
- − ALT Linux 10.1 Sorbaronia Mitschurinii;
- установлен один из браузеров: Яндекс, Chromium-Gost или Chrome;
- наличие свободного места на диске не менее 2,5 ГБ;
- наличие оперативной памяти не менее  $1 \Gamma$ Б;
- открыто исходящее соединение по протоколу HTTP;
- на ПК доступен локальный порт: 9822;
- установлена программа системы криптографической защиты, работающая по алгоритму ГОСТ Р 34.10–2012 (КриптоПро CSP 4.0.9963 и выше, КриптоПро ЭЦП Browser plug-in 2.0), рекомендации по установке представлены в пункте [3.2](#page-11-0) настоящего документа;
- установлен интерфейс клиентских приложений КриптоПро ЭЦП SDK, рекомендации по установке представлены в пункте [3.2](#page-11-0) настоящего документа;
- должны быть установлены лицензии на КриптоПро CSP и КриптоПро TSP Client;
- установлен корневой сертификат удостоверяющего центра, которым выдана ЭП;
- установлен пользовательский сертификат, выданный аккредитованным удостоверяющим центром;
- сертификат пользователя соответствует ГОСТ Р 34.10–2012.

<sup>&</sup>lt;sup>2</sup> Для ОС Astra Linux Special Edition (Smolensk) должен быть подключен репозитарий Debian, подробнее информация представлена по ссылке: [https://wiki.astralinux.ru/pages/viewpage.action?pageId=3276859.](https://wiki.astralinux.ru/pages/viewpage.action?pageId=3276859)

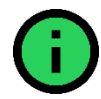

**Важно!** Одновременная работа в нескольких браузерах на одном рабочем месте не поддерживается.

# **3.2 Установка Плагина ГИС НР**

<span id="page-11-0"></span>Рекомендуемая последовательность действий для установки Плагина ГИС НР для ОС Linux:

> 1) Установка КриптоПро CSP осуществляется путем установки дистрибутива, скачанного с официального сайта. Скачать дистрибутив возможно по ссылке [https://cryptopro.ru/products/csp/downloads#latest\\_csp50r3\\_linux.](https://cryptopro.ru/products/csp/downloads#latest_csp50r3_linux) Для доступа к дистрибутивам потребуется пройти регистрацию на сайте КриптоПро, а также выбрать и установить соответствующий дистрибутив используемой ОС на ПК пользователя [\(Рис. 11\)](#page-11-1).

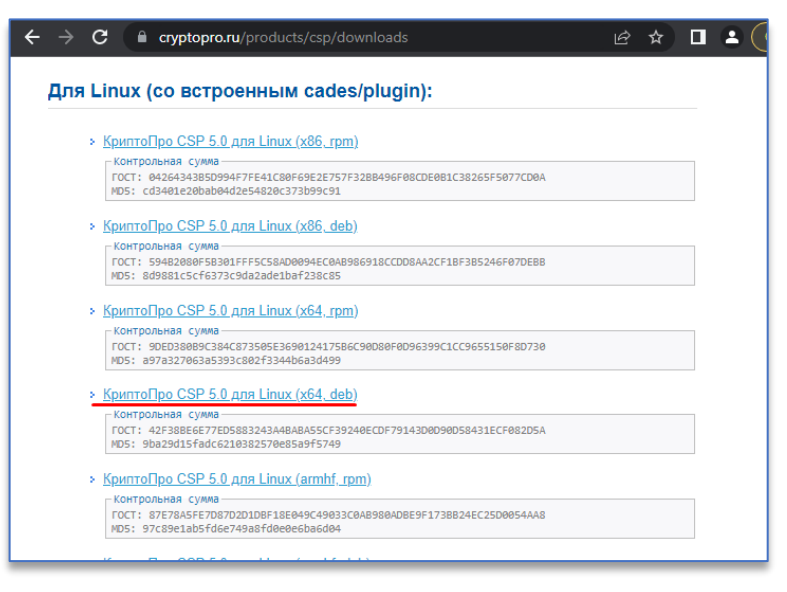

Рис. 11 Список дистрибутивов КриптоПро CSP

<span id="page-11-1"></span>2) Установка интерфейса клиентских приложений КриптоПро ЭЦП SDK осуществляется путем установки дистрибутива, скачанного с официального сайта. Скачать дистрибутив возможно по ссылке [https://cryptopro.ru/products/cades/downloads,](https://cryptopro.ru/products/cades/downloads) выберите и установите соответствующий дистрибутив используемой ОС на ПК пользователя [\(Рис. 12\)](#page-12-0).

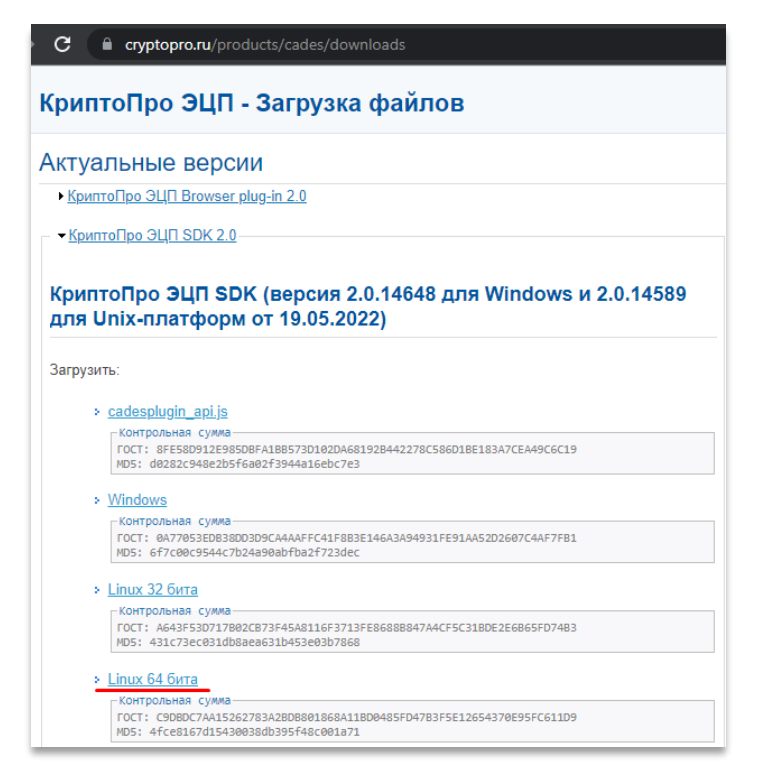

Рис. 12 Список дистрибутивов КриптоПро ЭЦП SDK

- <span id="page-12-0"></span>3) Скачать файл install\_plugin\_1.0.tgz, размещенный на сайте zakupki.gov.ru в информационном блоке «Независимый регистратор» в разделе «Информация для пользователей» в подразделе «Файлы для настройки рабочего места» [\(https://zakupki.gov.ru/epz/main/public/document/view.html?searchS](https://zakupki.gov.ru/epz/main/public/document/view.html?searchString=§ionId=2088&strictEqual=false) [tring=&sectionId=2088&strictEqual=false\)](https://zakupki.gov.ru/epz/main/public/document/view.html?searchString=§ionId=2088&strictEqual=false).
- 4) Запустить терминал (через контекстное меню правой копкой мыши выбрать пункт «Открыть терминал» или комбинацией клавиш «Ctrl + Alt + T») из директории, куда был загружен файл из Шага 3.
- 5) В запущенном терминале необходимо выполнить следующие команды:

*tar zxvf install\_plugin\_1.0.tgz sudo bash ./install\_plugin.sh*

6) Ввести пароль администратора в терминале.

После запуска процесса установки отобразится диалоговое окно для подтверждения. Ознакомьтесь с представленной информацией и нажмите кнопку «Yes» для подтверждения [\(Рис. 13\)](#page-13-0).

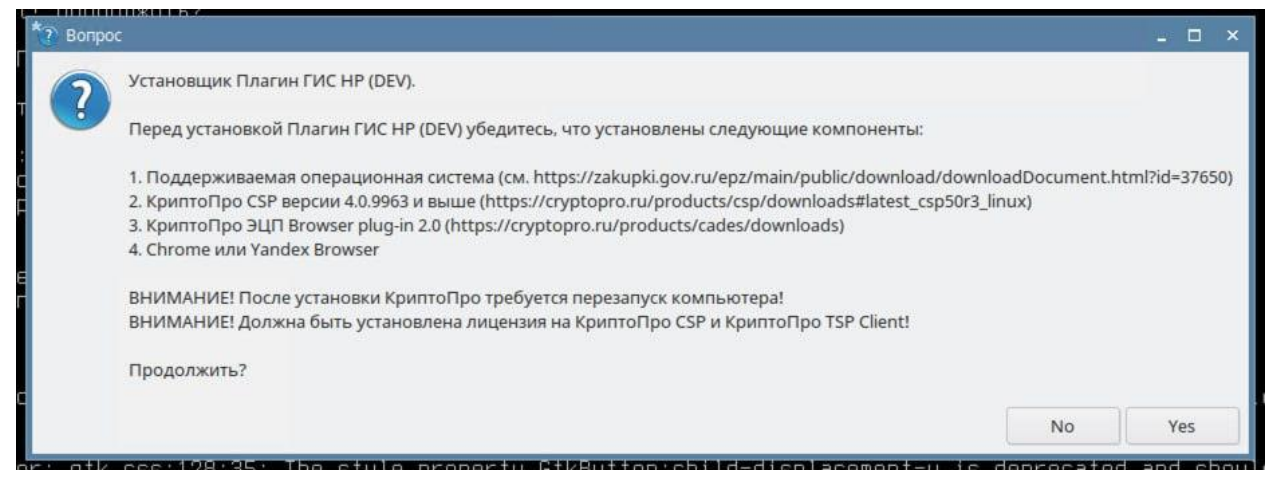

Рис. 13 Диалоговое окно подтверждения установки Плагина ГИС НР

<span id="page-13-0"></span>Начнется процесс проверки установленных пакетов, скачивания и установки непосредственно Плагина ГИС НР [\(Рис. 14\)](#page-13-1).

| » - : sudo /bin/bash — Терминал Fly                                                                                                    | $\Box$ $\times$ |
|----------------------------------------------------------------------------------------------------|-----------------|
| Файл<br>Правка Настройка Справка                                                                                                    |                 |
| $\Box$<br>圁<br>Is                                                                                                    |                 |
| Построение дерева зависимостей<br>Чтение информации о состоянии… Готово<br>Все пакеты имеют последние Версии.<br>Устанавливаем необходимые пакеты<br>Чтенце списков пакетов… Готово<br>Построение дерева зависимостей<br>Чтение информации о состоянии… Готово<br>Уже цстановлен пакет curl самой новой версии (7.52.1–5+deb9u16).<br>Уже цстаноВлен пакет desktop−file−utils самой ноВой Верс∪∪ (0.26–1astra1).<br>Уже цстановлен пакет docker.io самой новой версии (18.09.7–0ubuntu1∾18.04.<br>$4)$ .<br>Уже цстановлен пакет psmisc самой новой версии (22.21−2.1).<br>Уже цстановлен пакет xdq−utils самой новой Верс⊔∪ (1.1.3–4astra2).<br>Уже установлен пакет xterm самой новой версии (366-1astra1).<br>Уже установлен пакет zenity самой новой версии (3.22.0-1).<br>обновлено 0, установлено 0 новых пакетов, для удаления отмечено 0 пакетов,<br>и 0 пакетов не обновлено.<br>Останавливаем работающие контейнеры Docker<br>Устанавливаем образ Docker<br>latest: Pulling from nr-plugin-dev<br>6f7b72a4cd75: Pull complete<br>4e4e524e6483: Downloading 77.32MB/246MB<br>b1468dfc697a: Downloading 54.61MB/79.27MB |                 |
|                                                                                                    |                 |

Рис. 14 Процесс установки Плагина ГИС НР

<span id="page-13-1"></span>После завершения установки отобразится соответствующее диалоговое окно, необходимо ознакомиться с представленной информацией и нажать кнопку «OK» для подтверждения [\(Рис. 15\)](#page-14-1).

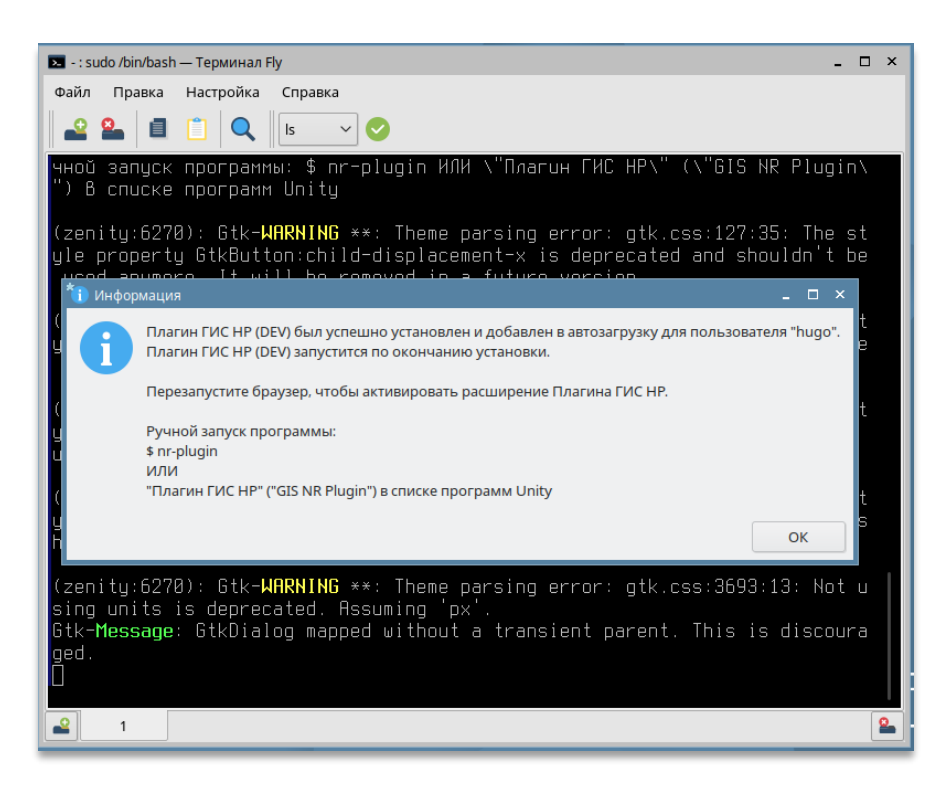

Рис. 15 Завершение установки Плагина ГИС НР

# <span id="page-14-1"></span>**3.3 Особенности переустановки Плагина ГИС НР в Яндекс Браузере**

<span id="page-14-0"></span>Если после выполнения шагов, указанных в пункте [3.2,](#page-11-0) на панели инструментов браузера Яндекс не отобразилась иконка , необходимо убедиться в том, что Плагин ГИС НР был корректно установлен.

Для этого перейдите в меню «Дополнения» Яндекс Браузера [\(Рис. 16\)](#page-14-2), и проверьте наличие записи об установленном Плагине ГИС НР в разделе «Из других источников»; а также проверьте отображение иконки Плагина ГИС НР в запущенных приложениях меню «Пуск» [\(Рис. 17\)](#page-15-0).

<span id="page-14-2"></span>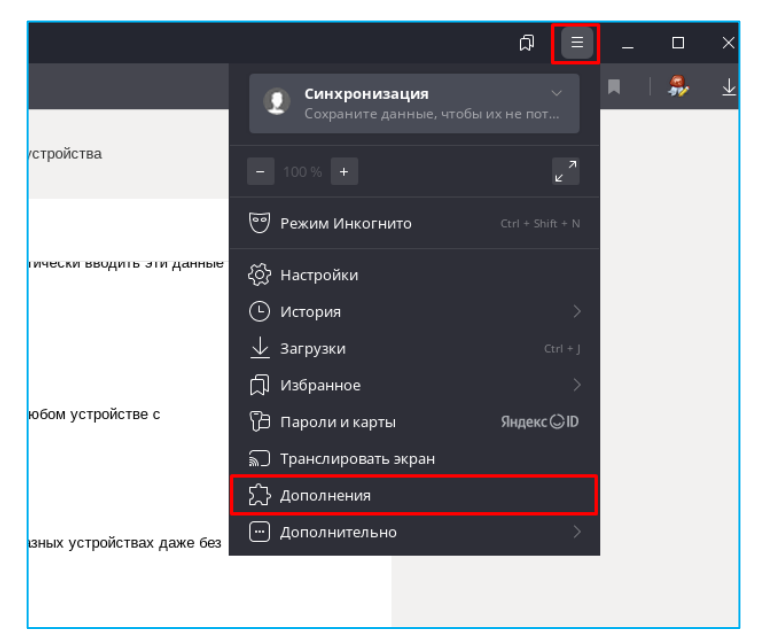

Рис. 16 Меню «Дополнения» Яндекс Браузера

В случае если отсутствует запись об установленном Плагине ГИС НР раздела «Из других источников» Яндекс Браузера, при этом Плагин ГИС НР был установлен [\(Рис. 17\)](#page-15-0), то необходимо выполнить корректное удаление Плагина ГИС НР (представлено в п. [3.6](#page-16-2) настоящего документа), затем установку, следуя инструкции в п. [3.2](#page-11-0) настоящего документа.

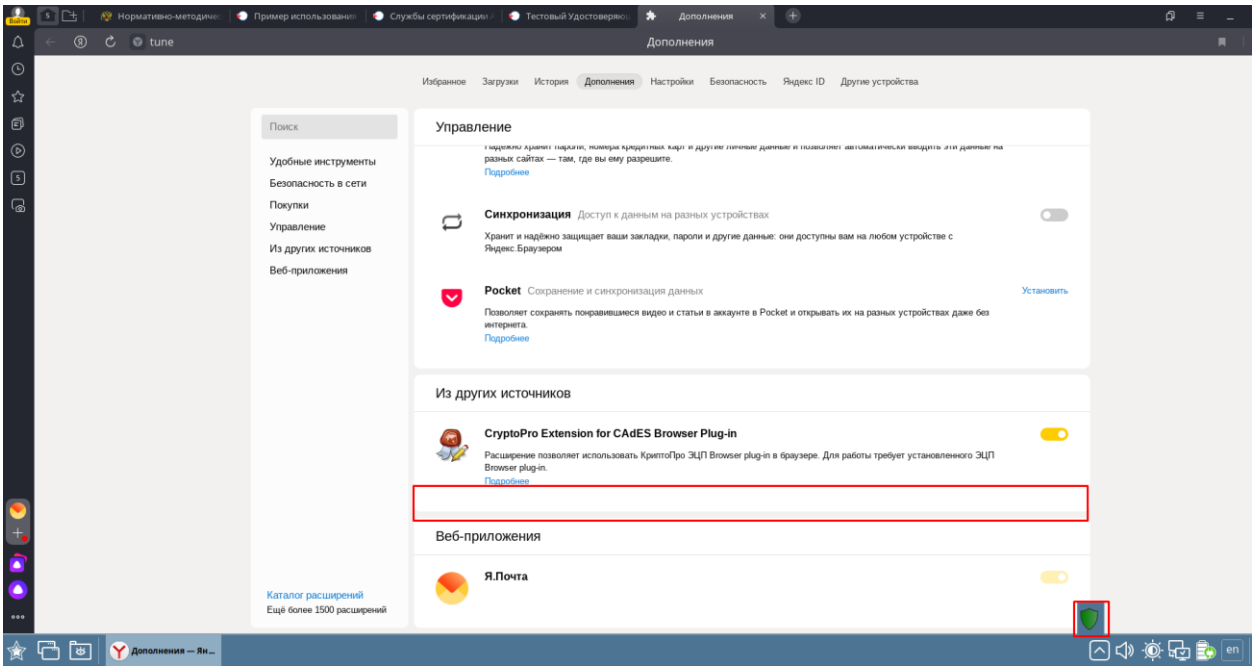

Рис. 17 Отображение Плагина ГИС НР

<span id="page-15-0"></span>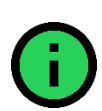

**Важно!** Ситуация может наблюдаться в случае, если Яндекс Браузер не был установлен на момент установки Плагина ГИС НР, либо в случае удаления расширения Плагина ГИС НР вручную в браузере.

При повторной установке Плагин ГИС НР автоматически добавится в список расширений Яндекс Браузера.

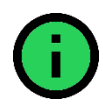

**Важно!** В случае удаления (или некорректной установки) расширения Плагина ГИС НР в Яндекс Браузере, работоспособность может быть восстановлена путем сброса настроек браузера и переустановки Плагина ГИС НР. Для этого необходимо закрыть браузер, удалить папку «~/.config/yandexbrowser», выполнить корректное удаление Плагина ГИС НР (представлено в п. [3.6](#page-16-2) настоящего документа), затем выполнить установку, следуя инструкции в п. [3.2](#page-11-0) настоящего документа и снова запустить браузер. Необходимо учитывать, что при этом **будут потеряны все настройки браузера (сохраненные пароли, закладки, история и т. д.)**.

# <span id="page-16-0"></span>**3.4 Особенности переустановки Плагина ГИС НР в браузере Chromium-Gost**

В случае удаления (или некорректной установки) расширения Плагина ГИС НР в Chromium-Gost, работоспособность может быть восстановлена путем сброса настроек браузера и переустановки Плагина ГИС НР. Для этого необходимо:

- − закрыть браузер;
- − удалить папку ~/.config/chromium-gost»;
- выполнить корректное удаление Плагина ГИС НР (инструкция представлена в п. [3.6](#page-16-2) настоящего документа);
- − выполнить установку (инструкция представлена в п. [3.2](#page-11-0) настоящего документа);
- снова запустить браузер.

Необходимо учитывать, что при этом **будут потеряны все настройки браузера (сохраненные пароли, закладки, история и т. д.).**

# **3.5 Обновление Плагина**

<span id="page-16-1"></span>Для установки обновления Плагина ГИС НР необходимо скачать актуальный установочный файл install\_plugin\_1.0.tgz, размещенный на сайте zakupki.gov.ru в информационном блоке «Независимый регистратор» в разделе «Информация для пользователей» в подразделе «Файлы для настройки рабочего рабочего места» [\(https://zakupki.gov.ru/epz/main/public/document/view.html?searchString=&secti](https://zakupki.gov.ru/epz/main/public/document/view.html?searchString=§ionId=2088&strictEqual=false) [onId=2088&strictEqual=false\)](https://zakupki.gov.ru/epz/main/public/document/view.html?searchString=§ionId=2088&strictEqual=false).

Установка обновления Плагина ГИС НР осуществляется путем ввода команд в терминале. Запустите терминал (через контекстное меню правой копкой мыши выбрать пункт «Открыть терминал» или комбинацией клавиш «Ctrl + Alt + T») из директории, где был установлен Плагин ГИС НР. В запущенном терминале необходимо выполнить следующие команды:

> *tar zxvf install\_plugin\_1.0.tgz sudo bash ./install\_plugin.sh*

Далее ввести пароль администратора в терминале.

# **3.6 Удаление Плагина ГИС НР**

<span id="page-16-2"></span>Для выполнения операции удаления Плагина ГИС НР в ОС Linux запустите терминал (через контекстное меню правой копкой мыши выбрать пункт «Открыть терминал» или комбинацией клавиш «Ctrl + Alt + T») из директории, где был установлен Плагин ГИС НР. В запущенном терминале необходимо выполнить следующую команду: *sudo bash ./install\_plugin.sh -u*. Ввести пароль администратора в терминале.

В отоборазившемся окне нажмите кнопку «Yes» для подтверждения удаления Плагина ГИС НР [\(Рис. 18\)](#page-17-0).

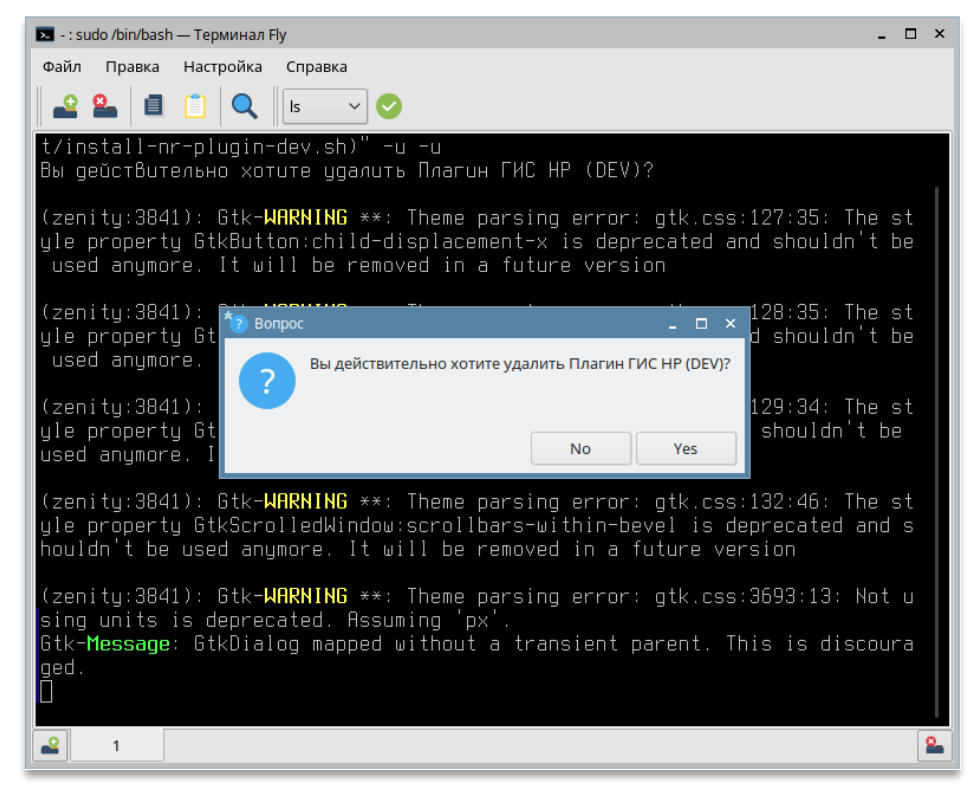

Рис. 18 Подтверждение удаления Плагина ГИС НР

<span id="page-17-0"></span>После завершения процесса удаления, отобразится окно с подтверждением выполненной операции [\(Рис. 19\)](#page-18-0).

<span id="page-18-0"></span>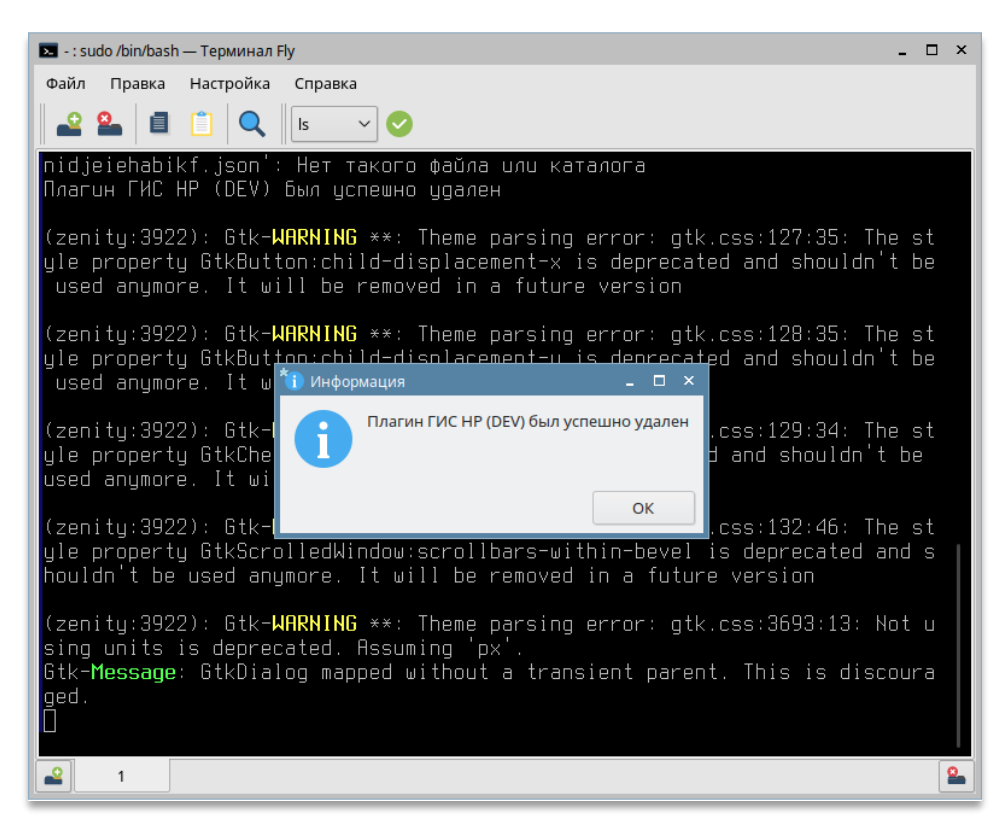

Рис. 19 Завершение удаления Плагина ГИС НР

# **Установка видеоплеера**

<span id="page-19-0"></span>При установке Плагина ГИС НР в браузере отображается значок расширения. При нажатии в меню расширения на «Просмотр и выгрузка видео» откроется окно видеоплеера.

Видеоплеер предназначен для просмотра и выгрузки видеофрагментов, записанных с помощью Плагина ГИС НР, в виде отдельного файла на ПК пользователя или на внешний носитель (USB накопитель).

Для установки и использования оффлайн версии видеоплеера необходимо выполнить один из сценариев:

# **Сценарий 1 (для ОС Windows):**

- 1) скачать файл Видеоплеер\_NRPlayer\_6.4.2.0\_sfx.exe на сайте zakupki.gov.ru в разделе «Независимый регистратор» в блоке «Информация для пользователей» в подразделе «Файлы для настройки рабочего места» [\(https://zakupki.gov.ru/epz/main/public/document/view.html?searchS](https://zakupki.gov.ru/epz/main/public/document/view.html?searchString=§ionId=2088&strictEqual=false) [tring=&sectionId=2088&strictEqual=false\)](https://zakupki.gov.ru/epz/main/public/document/view.html?searchString=§ionId=2088&strictEqual=false);
- 2) создать папку на ПК для дальнейшего использования;
- 3) запустить распаковку архива и указать в качестве места сохранения сведений из архива созданную папку. В папке отобразятся файлы видеоплеера. Для начала работы используйте файл nr\_player.exe.

# **Сценарий 2 (для ОС Windows):**

- 1) установить Плагин ГИС НР;
- 2) сделать видеозапись;
- 3) скачать на ПК видеофрагменты, используя онлайн видеоплеер Плагина ГИС НР; загрузка используемого файла видеоплеера (nr\_player.exe) произойдет автоматически, папка видеоплеера NRPlayer отобразится рядом с сохраненными видеофрагментами; дополнительной установки видеоплеера не требуется. Подробная информация о просмотре и выгрузке видеофрагментов указано в п. [5.4.](#page-25-0)

# **Сценарий 3 (для ОС Linux):**

1) запустить терминал (через контекстное меню правой копкой мыши выбрать пункт «Открыть терминал» или комбинацией клавиш «Ctrl + Alt + T») из директории, где был установлен Плагин ГИС НР. В запущенном терминале необходимо

выполнить следующую команду: *sudo bash ./install\_plugin.sh player.* Ввести пароль администратора в терминале.

# **4.1 Удаление видеоплеера для ОС Linux**

<span id="page-20-0"></span>В случае, если видеоплеер был установлен на ПК пользователя согласно **Сценарию 3**, представленном в п. [4](#page-19-0) настоящего документа, то удаление производится путем выполнения соответствующей команды в терминале. Для удаления видеоплеера Плагина ГИС НР в ОС Linux в терминале необходимо запустить терминал (через контекстное меню правой копкой мыши выбрать пункт «Открыть терминал» или комбинацией клавиш «Ctrl + Alt + T») из директории, где был установлен видеоплеер. В запущенном терминале необходимо выполнить следующую команду: *sudo bash ./install\_plugin.sh player -u*. Ввести пароль администратора в терминале.

# **Использование Плагина ГИС НР (ОС Windows, OC Linux)**

# **5.1 Видеозапись**

<span id="page-21-0"></span>Перед началом использования Плагина ГИС НР вставьте носитель с закрытым ключом ЭП, для идентификации в плагине ГИС НР выберите сертификат в появившемся окне [\(Рис. 20\)](#page-21-1).

Возможность включения записи и автоматическая запись телеметрии становятся доступны при нахождении:

- на странице официального сайта ЕИС [\(Рис. 21\)](#page-21-2);
- на странице электронной площадки [\(Рис. 22\)](#page-22-0).

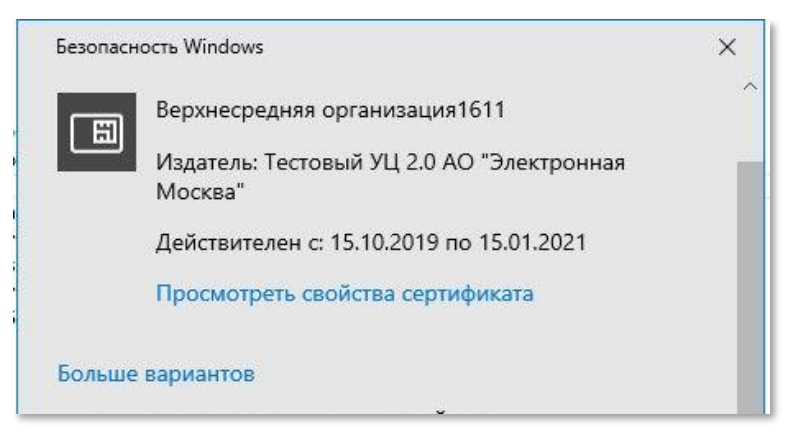

Рис. 20 Выбор сертификата для идентификации в Плагине ГИС НР

<span id="page-21-2"></span><span id="page-21-1"></span>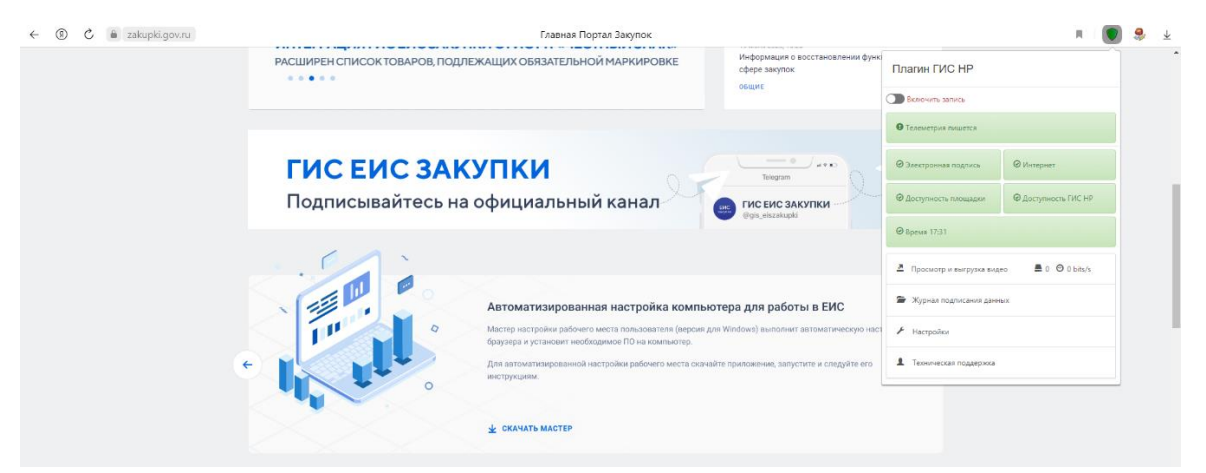

Рис. 21 Меню Плагина ГИС НР на сайте ЕИС в Яндекс Браузере

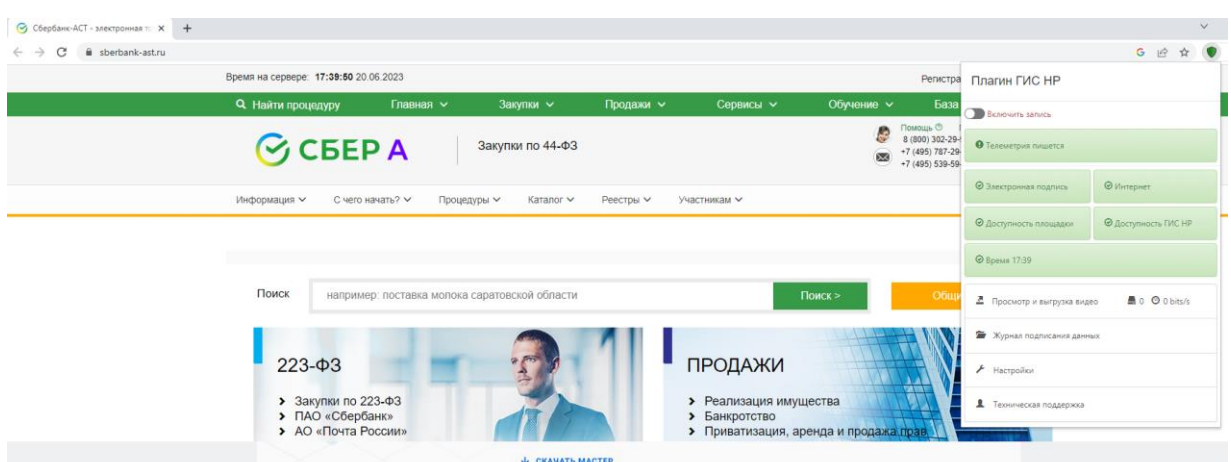

<span id="page-22-0"></span>Рис. 22 Меню Плагина ГИС НР на сайте Сбербанк-АСТ в браузере Chrome

Для включения записи происходящего на экране необходимо в меню Плагина ГИС НР нажать на кнопку переключения «Включить запись», далее во всплывающем окне выбрать сертификат, который будет использоваться для работы на соответствующей электронной площадке и (или) официальном сайте ЕИС.

Включение и выключение записи происходит при нажатии кнопки переключения в меню Плагина ГИС НР в браузерах Яндекс, Chromium-Gost или Chrome [\(Рис. 23\)](#page-22-1) и может быть использовано для записи информации в открытой части электронной площадки и на официальном сайте ЕИС.

| Плагин ГИС НР               |                                    | Плагин ГИС НР                                                            |                      |  |  |
|-----------------------------|------------------------------------|--------------------------------------------------------------------------|----------------------|--|--|
| Включить запись             |                                    | Выключить запись                                                         |                      |  |  |
| • Телеметрия пишется        |                                    | • Телеметрия пишется                                                     |                      |  |  |
| ⊙ Электронная подпись       | © Интернет                         | ⊙ Электронная подпись                                                    | ⊕ Интернет           |  |  |
| © Доступность площадки      | © Доступность ГИС НР               |                                                                          | © Доступность ГИС НР |  |  |
| ⊕ Время 17:39               |                                    | ⊕ Время 17:41                                                            |                      |  |  |
| ▲ Просмотр и выгрузка видео | $\blacksquare$ 0 $\Theta$ 0 bits/s | $\blacksquare$ 0 $\Theta$ 0 bits/s<br><u>А</u> Просмотр и выгрузка видео |                      |  |  |
| • Журнал подписания данных  |                                    | Журнал подписания данных                                                 |                      |  |  |
| Настройки                   |                                    | ≁<br>Настройки                                                           |                      |  |  |
| Техническая поддержка       |                                    | д<br>Техническая поддержка                                               |                      |  |  |

<span id="page-22-1"></span>Рис. 23 Кнопка переключения «Включить запись/Выключить запись» на панели инструментов модуля

Запись содержимого экрана **не производится**, если:

- пользователь находится в открытой части Электронной площадки или в открытой части официального сайта ЕИС, но при этом запись видео **не включена** (кнопка переключения в положении «Включить запись»);
- пользователь **не находится** на сайте Электронной площадки или на официальном сайте ЕИС.

**Важно!** в случае, если пользователь находится на сайте электронной площадки и (или) на официальном сайте ЕИС и Плагин ГИС НР включен, при этом окно браузера свернуто и/или на экране осуществляется работа в других программах и приложениях, записывается **всё, что отражено на экране вашего компьютера**. Чтобы этого не происходило, необходимо при работе с Плагином ГИС НР не открывать иные окна (сайты, личную почту и т. д.), либо отключать запись экрана Плагином ГИС НР.

# **5.2 Особенности включения видеозаписи в ОС Ubuntu 22.04**

<span id="page-23-0"></span>Для корректной работы видеозаписи при запуске ОС Ubuntu 22.04 необходимо выбрать графический интерфейс Xorg. Для этого необходимо нажать на иконку настройки  $\bullet$  и далее выбрать пункт «Ubuntu on Xorg», как показано на рисунке ниже [\(Рис. 24\)](#page-23-2).

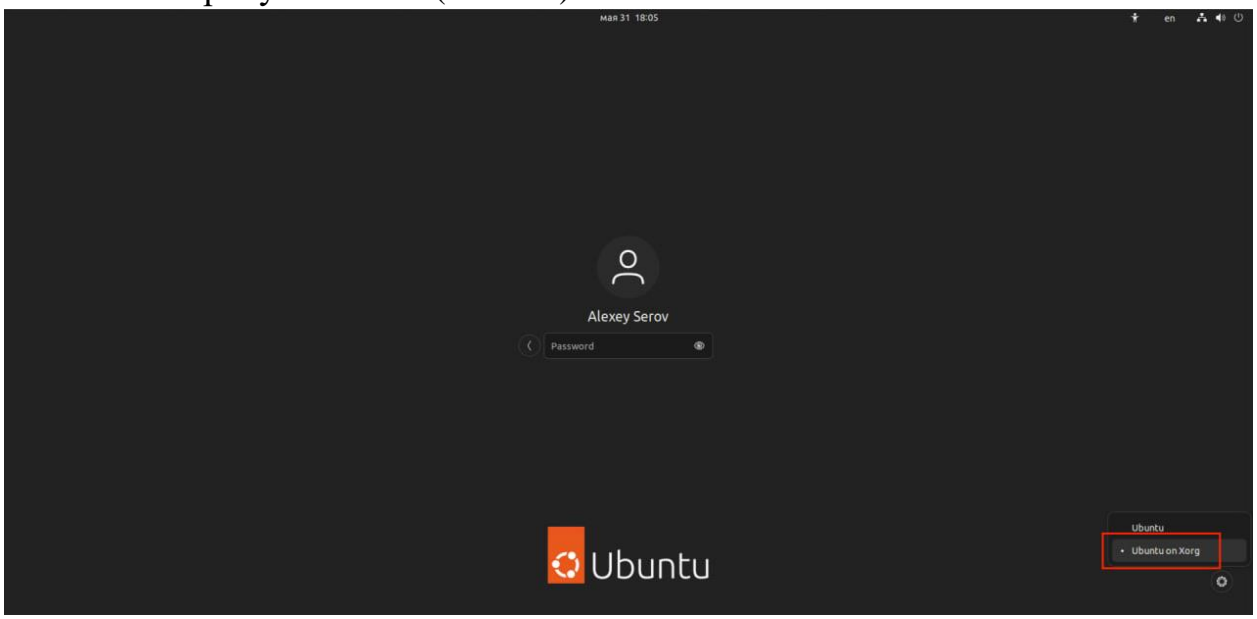

Рис. 24 Выбор вкладки «Ubuntu on Xorg»

# <span id="page-23-2"></span>**5.3 Индикаторы**

<span id="page-23-1"></span>Встраиваемое в браузер расширение содержит индикаторы, свидетельствующие о:

- записи телеметрии,
- ‒ наличии интернет-подключения на локальном компьютере пользователя (индикатор «Интернет»),
- ‒ доступности сайта электронной площадки и (или) официального сайта ЕИС в текущий момент времени (индикатор «Доступность площадки»),
- ‒ соответствии электронной подписи требуемым характеристикам (индикатор «Электронная подпись»),
- ‒ правильной настройке времени на локальном компьютере (индикатор «Время»).

Красная индикация свидетельствует о неуспешной проверке соответствующего параметра. При наведении на индикатор появляется всплывающая подсказка [\(Рис. 25,](#page-24-0) [Рис. 26\)](#page-24-1).

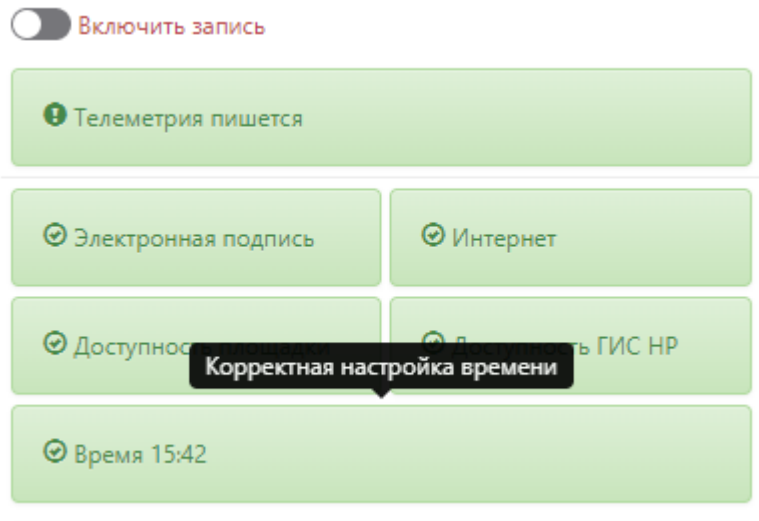

<span id="page-24-0"></span>Рис. 25 Всплывающая подсказка при наведении на индикатор «Интернет»

<span id="page-24-1"></span>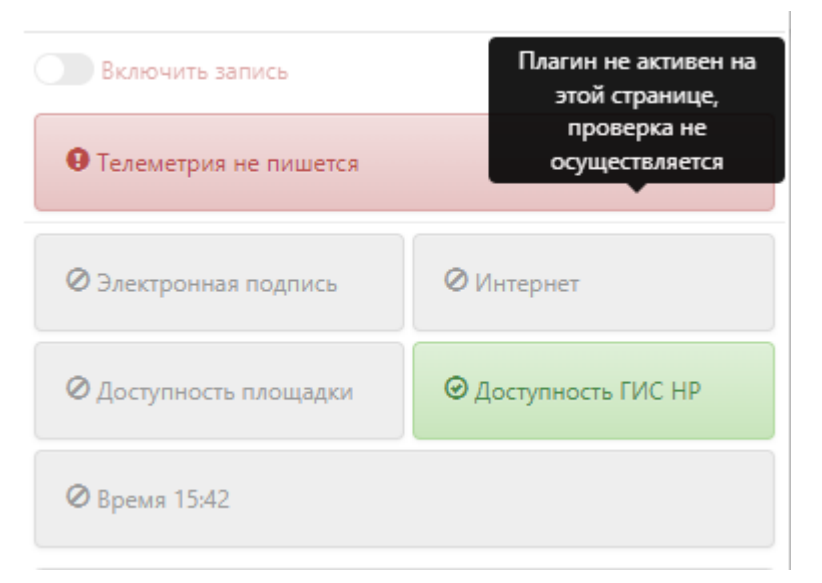

Рис. 26 Всплывающая подсказка при наведении на индикатор «Интернет» в браузере Яндекс

# **5.4 Просмотр и выгрузка видео**

<span id="page-25-0"></span>Видеозапись рабочего места пользователя доступна на официальном сайте ЕИС и электронных торговых площадках.

Формат видеозаписи: mp4 $3$ .

Область экрана, которую записывает пользователь, выделена красной рамкой (только при работе в ОС Windows).

Для того, чтобы выгрузить видеофайлы на ПК или съемный носитель, необходимо открыть меню Плагина ГИС НР и нажать «Просмотр и выгрузка видео» [\(Рис. 27\)](#page-26-0). В новом окне отобразится видеоплеер Плагина ГИС НР [\(Рис. 28\)](#page-26-1).

Видеоплеер Плагина ГИС НР состоит из трех панелей:

- 1) верхняя (Сведения о видео, Сертификат, Проверка ЭП, Метки, Справка),
- 2) боковая (Дата и время видеозаписи, Список воспроизведения),
- 3) нижняя (элементы управления видеозаписью).

Для того, что выбрать дату видеозаписи необходимо выбрать иконку «Календарь» [\(Рис. 29\)](#page-27-0) или ввести дату вручную в соответствующем текстовом поле в блоке «Дата и время видеозаписи».

**.** 

<sup>3</sup> Видеоплеер поддерживает воспроизведение ранее записанных видеофрагментов в формате ogg.

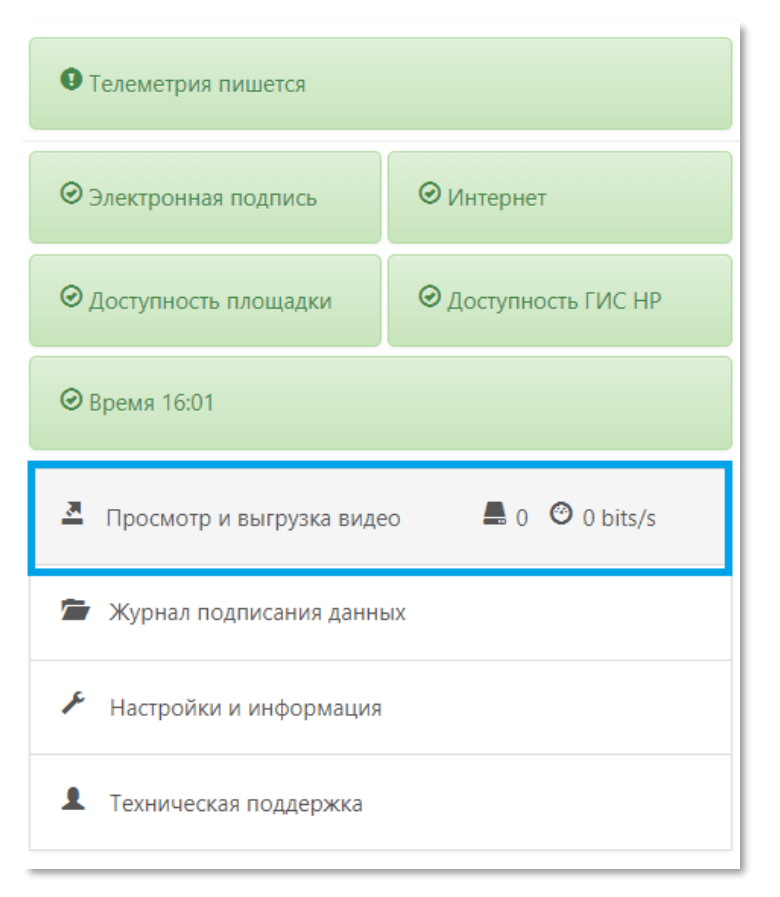

Рис. 27 Кнопка «Просмотр и выгрузка видео»

<span id="page-26-1"></span><span id="page-26-0"></span>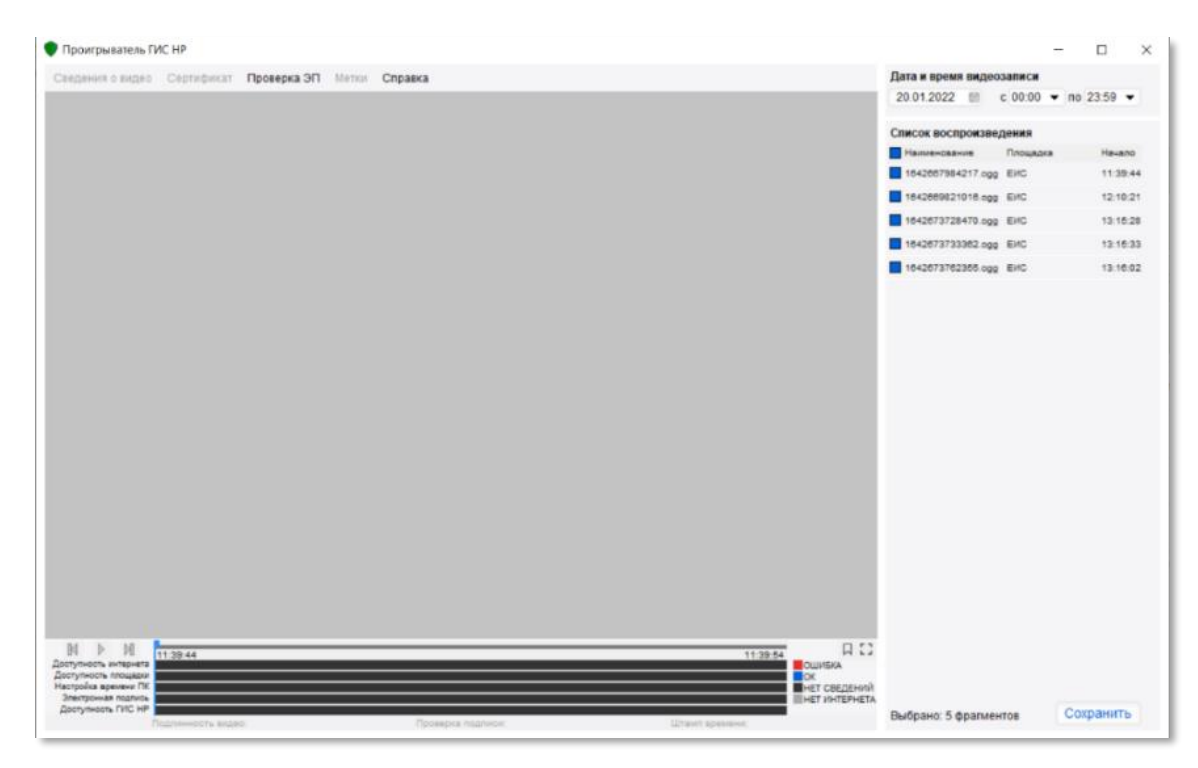

Рис. 28 Окно видеоплеера Плагина ГИС НР

| 2022<br>Январь<br>х<br>Сб<br>Cp<br>Чт<br>BT<br>Bc<br>Пн<br>Πт<br>no<br>02<br>31<br>27<br>28<br>29<br>30<br>01<br>07<br>09<br>05<br>03<br>08<br>04<br>06<br>:21<br>10<br>12<br>16<br>11<br>14<br>15<br>13<br>21<br>23<br>17<br>18<br>22<br>19<br>20<br>30<br>28<br>29<br>24<br>25<br>26<br>27<br>$-33$<br>31<br>02<br>05<br>06<br>01<br>03<br>04 | 20.01.2022 | 量 | $c 00:00$ $\blacktriangleright$ no 23:59 |  |       |
|----------------------------------------------------------------------------------------------------|------------|---|------------------------------------------|--|-------|
|                                                                                                    |            |   |                                          |  |       |
|                                                                                                    |            |   |                                          |  |       |
|                                                                                                    |            |   |                                          |  |       |
|                                                                                                    |            |   |                                          |  |       |
|                                                                                                    |            |   |                                          |  |       |
|                                                                                                    |            |   |                                          |  | $-28$ |
|                                                                                                    |            |   |                                          |  |       |
|                                                                                                    |            |   |                                          |  |       |

Рис. 29 «Дата и время видеозаписи»

<span id="page-27-0"></span>Даты, выделенные **жирным**, указывают, что в эти дни осуществлялась видеозапись. Выбранная дата отображается белым цветом на синем фоне. Календарь позволяет выбрать месяц и год, отличные от текущих.

После выбора даты в Списке воспроизведения отобразятся все видеофрагменты, записанные в указанную дату. Ввод времени «с»/ «по» позволит установить необходимые промежуток времени.

Блок «Список воспроизведения» содержит элемент «чек-бокс», который позволяет выбрать один, несколько или все отображаемые видеофрагменты. По умолчанию все видеофрагменты являются «выбранными» и отображается синим. Используйте «чек-бокс», расположенный рядом с заголовком «Наименование» для снятия или выделения всех видеофрагментов [\(Рис. 30\)](#page-28-0). Воспроизводимый видеофрагмент выделяется серым [\(Рис. 31\)](#page-29-0).

| Дата и время видеозаписи          |                                                            |          | Дата и время видеозаписи          |                                                            |          |
|-----------------------------------|------------------------------------------------------------|----------|-----------------------------------|------------------------------------------------------------|----------|
| 19.01.2022<br>曲                   | c 10:00 $\blacktriangledown$ no 11:00 $\blacktriangledown$ |          | 19.01.2022<br>固                   | c 10:00 $\blacktriangledown$ no 11:30 $\blacktriangledown$ |          |
| Список воспроизведения            |                                                            |          | Список воспроизведения            |                                                            |          |
| Наименование                      | Площадка                                                   | Начало   | Наименование                      | Площадка                                                   | Hauano   |
| 1642576783076.ogg EVC             |                                                            | 10:19:43 | 1642576783076.ogg EVC             |                                                            | 10:19:43 |
| 1642576786307.ogg EIIC            |                                                            | 10:19:46 | 1642576786307.ogg EVC             |                                                            | 10:19:46 |
| 1642576804347.ogg EI/C            |                                                            | 10:20:04 | 1642576804347.ogg EMC             |                                                            | 10:20:04 |
| 1642576836757.ogg Сбербанк-АСТ    |                                                            | 10:20:36 | 1642576836757.ogg Сбербанк-АСТ    |                                                            | 10:20:36 |
| 1642576858099.ogg EVC             |                                                            | 10:20:58 | 1642576858099.ogg EVC             |                                                            | 10:20:58 |
| 1642576886952.ogg EIIC            |                                                            | 10:21:26 | 1642576886952.ogg EMC             |                                                            | 10:21:26 |
| 1642576903903.ogg EVC             |                                                            | 10:21:43 | 1642576903903.ogg EVC             |                                                            | 10:21:43 |
| 1642576934556.ogg EI/C            |                                                            | 10:22:14 | 1642576934556.ogg EVC             |                                                            | 10:22:14 |
| 1642576955202.ogg EMC             |                                                            | 10:22:35 | 1642576955202.ogg EMC             |                                                            | 10:22:35 |
| 1642577023076.ogg РТС-тендер      |                                                            | 10:23:43 | 1642577023076.ogg РТС-тендер      |                                                            | 10:23:43 |
| 1642577062628.ogg Сбербанк-АСТ    |                                                            | 10:24:22 | 1642577062628.ogg Сбербанк-АСТ    |                                                            | 10:24:22 |
| 1642577218052.ogg Сбербанк-АСТ    |                                                            | 10:26:58 | 1642577218052.ogg Сбербанк-АСТ    |                                                            | 10:26:58 |
| 1642577243833.ogg РТС-тендер      |                                                            | 10:27:23 | 1642577243833.ogg РТС-тендер      |                                                            | 10:27:23 |
| 1642578575033.ogg AF3PT           |                                                            | 10:49:35 | 1642578575033.ogg AF3PT           |                                                            | 10:49:35 |
| 1642578596182.ogg AF3PT           |                                                            | 10:49:56 | 1642578596182.ogg AF3PT           |                                                            | 10:49:56 |
| 1642578659823.ogg 3TN H3N         |                                                            | 10:50:59 | 1642578659823.ogg 3TN H3N         |                                                            | 10:50:59 |
| 1642578802850.ogg 3TN H3N         |                                                            | 10:53:22 | 1642578802850.ogg 3TN H3N         |                                                            | 10:53:22 |
| 1642578828325.ogg 3TN H3N         |                                                            | 10:53:48 | 1642578828325.ogg 3TN H3N         |                                                            | 10:53:48 |
| 1642578878576.ogg 3TN H3N         |                                                            | 10:54:38 | 1642578878576.ogg 3TN H3N         |                                                            | 10:54:38 |
| 1642578935977.ogg ЭТП Газпромбанк |                                                            | 10:55:35 | 1642578935977.ogg ЭТП Газпромбанк |                                                            | 10:55:35 |
| 1642578996109.ogg E3TN 223        |                                                            | 10:56:36 | 1642578996109.ogg E3TN 223        |                                                            | 10:58:38 |
|                                   |                                                            |          | 1642580174481.ogg EИC             |                                                            | 11:16:14 |
|                                   |                                                            |          | 1642580203575.ogg EMC             |                                                            | 11:16:43 |

<span id="page-28-0"></span>Рис. 30 Использование настройки времени «с»/»по» и функций чек-бокса

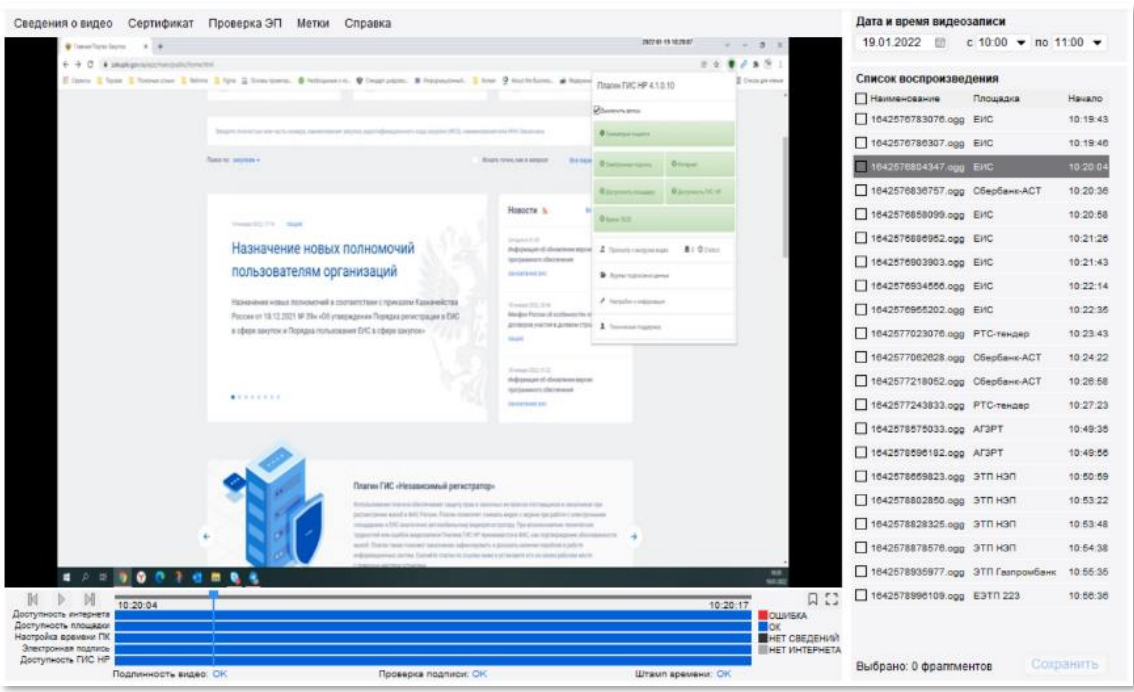

Рис. 31 Отображение воспроизводимого видеофрагмента

<span id="page-29-0"></span>В нижней части блока «Список воспроизведения» отображается кнопка «Сохранить». Кнопка становится активной после выбора видеофрагментов. При нажатии на кнопку «Сохранить» на экране откроется окно подтверждения выполняемых действий. При повторном нажатии «Сохранить» откроется окно «Сохранение видеофрагментов», в котором будет отображен список сохраняемых видеофрагментов и поле «Комментарий к выгрузке видео» [\(Рис. 32,](#page-29-1) [Рис. 33\)](#page-30-0).

<span id="page-29-1"></span>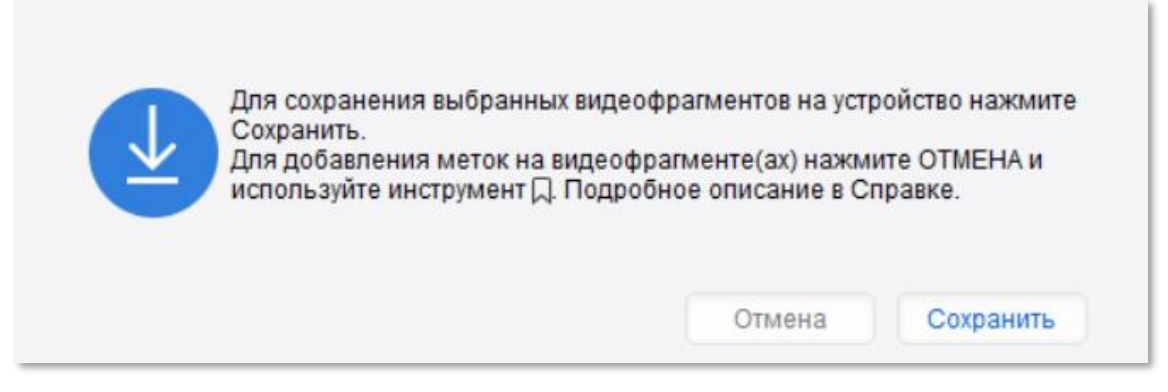

Рис. 32 Окно подтверждения выгрузки видеофрагментов

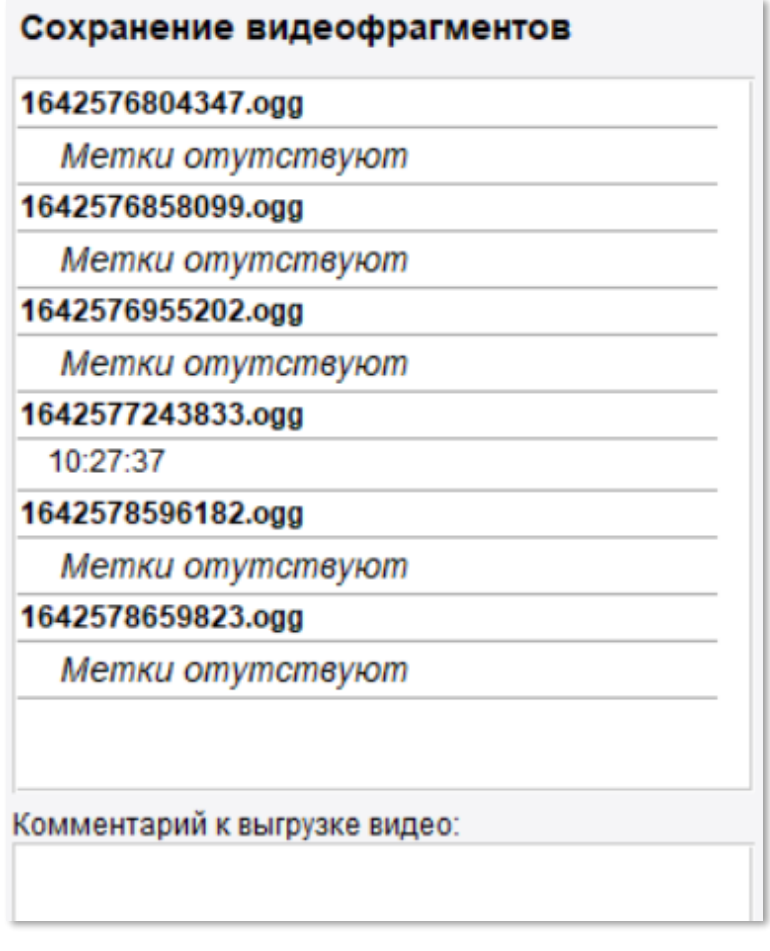

Рис. 33 Окно «Сохранение видеофрагментов»

<span id="page-30-0"></span>В случае необходимости зафиксировать определенный момент на видеофрагменте воспользуйтесь инструментом «Метка». Обозначение элементов нижней панели видеоплеера отображены на [Рис. 34.](#page-30-1)

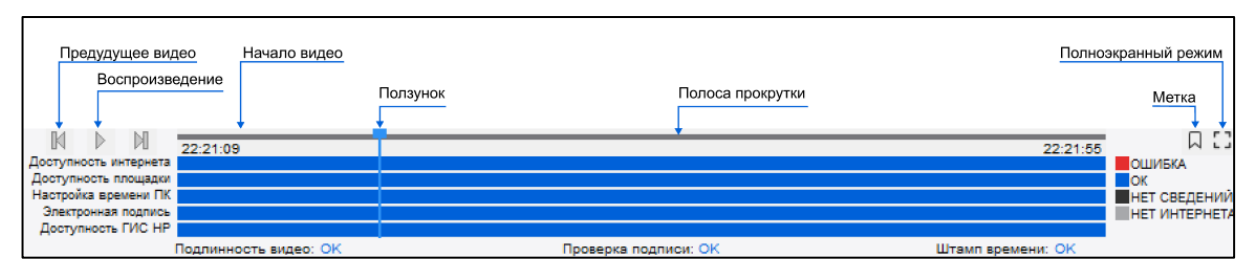

Рис. 34 Элементы нижней панели видеоплеера

<span id="page-30-1"></span>Для создания и сохранения метки необходимо выполнить следующие действия [\(Рис. 35\)](#page-31-0):

1) с помощью ползунка выбрать время на полосе прокрутки;

- 2) левой клавишей мыши выбрать элемент «Метка»;
- 3) в открытом окне добавить описание метки и нажать «Добавить».

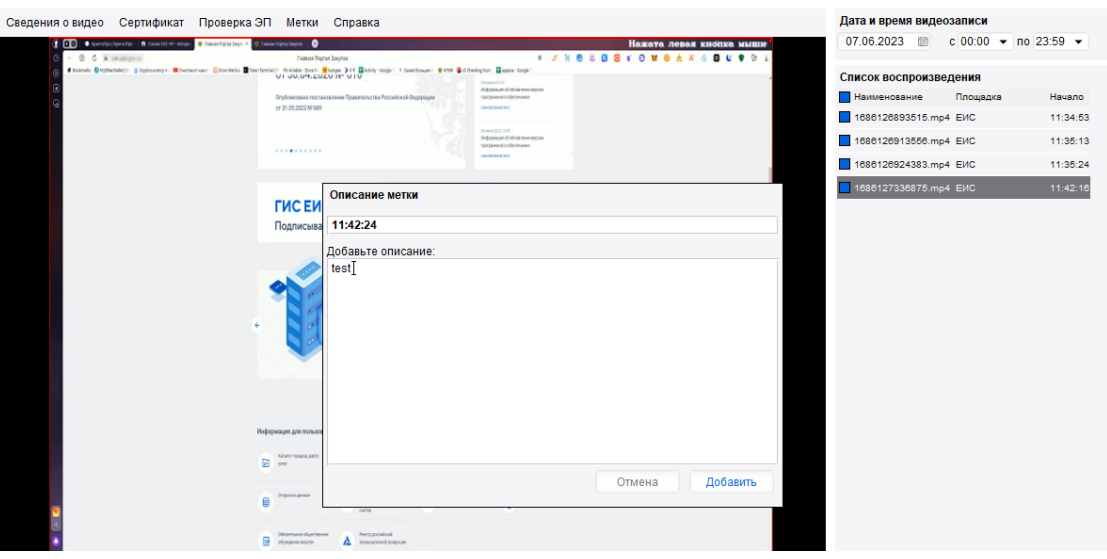

Рис. 35 Описание метки

<span id="page-31-0"></span>Сохраненные метки отображаются в разделе меню «Метки» на верней панели видеоплеера [\(Рис. 36\)](#page-31-1).

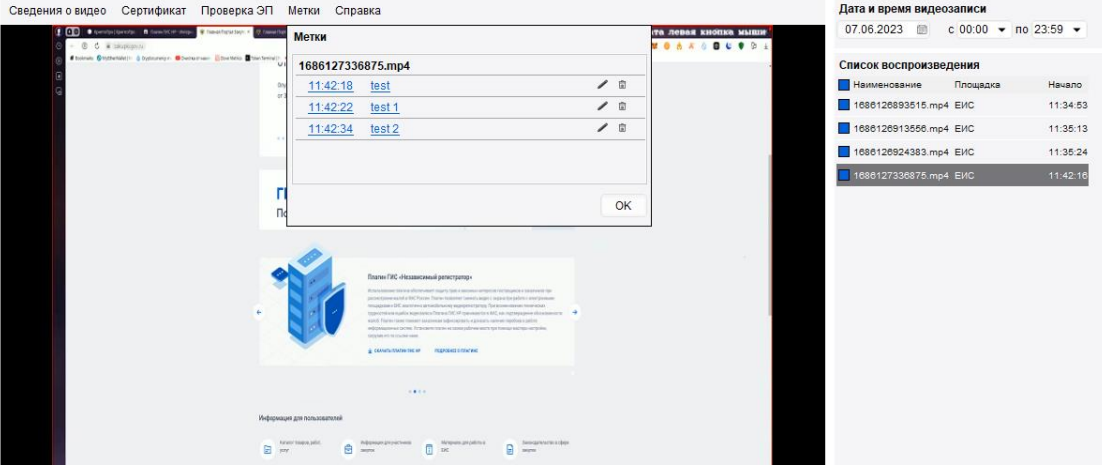

Рис. 36 Перечень меток (верхняя панель видеоплеера)

<span id="page-31-1"></span>Нижняя панель видеоплеера содержит цветовые индикаторы доступности интернета, площадки (ЕИС и/или ЭТП), сервера ГИС НР, настройки времени ПК, ЭП, которые показывают состояние каждого показателя в момент видеозаписи.

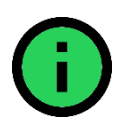

**Важно!** В случае прекращения доступа к сертификату ЭП (по причине извлечения носителя закрытого ключа) отправка фиксируемых данных на сервер приостанавливается и возобновляется только в момент возобновления доступа к сертификату ЭП.

# **5.5 Журнал подписания данных**

<span id="page-32-0"></span>Журнал подписанных данных содержит список информации по сделанным пользователем видеозаписям. Для обновления журнала требуется нажать на кнопку обновить [\(Рис. 37\)](#page-32-2).

| Дата                | Имя файла         | Результат подписания |
|---------------------|-------------------|----------------------|
| 2022-01-20 13:16:25 | 1642673762355.ogg | OK                   |
| 2022-01-20 13:15:37 | 1642673733362.ogg | OK                   |
| 2022-01-20 13:15:29 | 1642673728470.ogg | OK                   |
| 2022-01-20 12:10:26 | 1642669821016.ogg | OK                   |
| 2022-01-20 11:39:54 | 1642667984217.ogg | OK                   |
| 2022-01-19 11:19:23 | 1642580203575.ogg | OK                   |
| 2022-01-19 11:16:15 | 1642580174481.ogg | OK                   |
| 2022-01-19 10:57:40 | 1642578996109.ogg | OK                   |
| 2022-01-19 10:56:17 | 1642578935977.ogg | OK                   |
| 2022-01-19 10:55:05 | 1642578878576.ogg | OK                   |
| 2022-01-19 10:53:53 | 1642578828325.ogg | OK                   |
| 2022-01-19 10:53:36 | 1642578802850.ogg | OK                   |
| 2022-01-19 10:51:11 | 1642578659823.ogg | OK                   |
| 2022-01-19 10:50:07 | 1642578596182.ogg | OK                   |
| 2022-01-19 10:49:37 | 1642578575033.ogg | OK                   |
| 2022-01-19 10:27:59 | 1642577243833.ogg | OK                   |
| 2022-01-19 10:27:15 | 1642577218052.ogg | OK                   |
| 2022-01-19 10:24:47 | 1642577062628.ogg | OK                   |
| 2022-01-19 10:24:09 | 1642577023076.ogg | OK                   |
| 2022-01-19 10:22:54 | 1642576955202.ogg | OK                   |

Рис. 37 Журнал подписанных данных

# <span id="page-32-2"></span>**5.6 Настройки и информация**

<span id="page-32-1"></span>Раздел «Настройки» позволяет указать занимаемый на компьютере пользователя общий размер файлов записи Плагина ГИС НР [\(Рис. 38\)](#page-32-3).

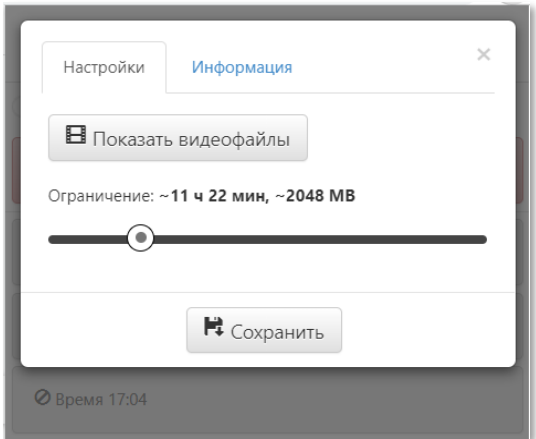

Рис. 38 Настройка ограничения размера хранимых данных

<span id="page-32-3"></span>При нажатии «Показать видеофайлы» откроется папка на ПК пользователя: C:\Program Files (x86)\nr\_plugin\video.

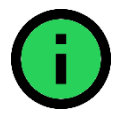

**Важно!** Объем сохраняемого видео на жестком диске компьютера пользователя **зависит от того**, какой объем был установлен в

настройках Плагина ГИС НР для сохранения видео на компьютере [\(Рис. 38\)](#page-32-3).

Если Плагин ГИС НР работает некорректно и форма «Технической поддержки» в меню расширения не доступна, необходимо открыть «Настройки и Информация», перейти во вкладку «Информация» [\(Рис. 39\)](#page-33-1). При выборе «Форма обращения» на ПК откроется документ в формате word, в котором содержится перечень необходимой для заполнения информации и электронный адрес службы поддержки ГИС НР.

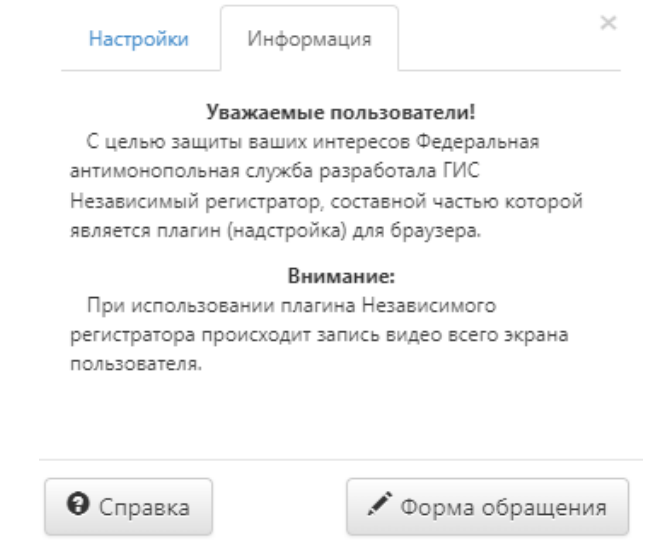

Рис. 39 Настройка ограничения размера хранимых данных

# <span id="page-33-1"></span>**5.7 Техническая поддержка**

<span id="page-33-0"></span>Раздел «Техническая поддержка» позволяет отправить в техническую поддержку обращение, а также просмотреть статус и ответ на ранее сформированные обращения.

Чтобы отправить сообщение в техническую поддержку, необходимо нажать «Техническая поддержка». В открывшейся форме «Сообщение в службу технической поддержки» нажмите на кнопку «Отправить сообщение. Далее введите тему и текст сообщения и нажмите кнопку «Отправить сообщение» [\(Рис. 40,](#page-34-0) [Рис. 41,](#page-34-1) [Рис. 42\)](#page-35-0).

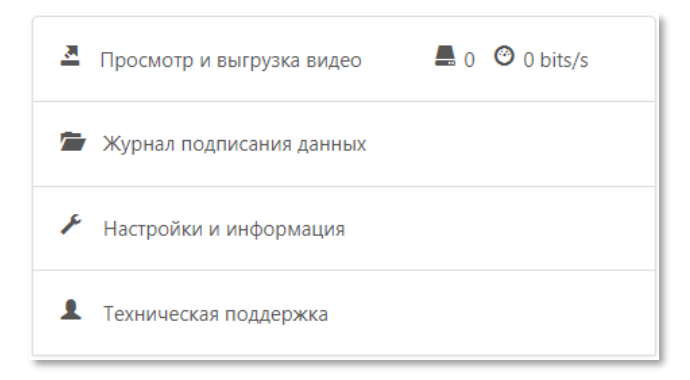

<span id="page-34-0"></span>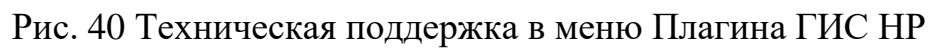

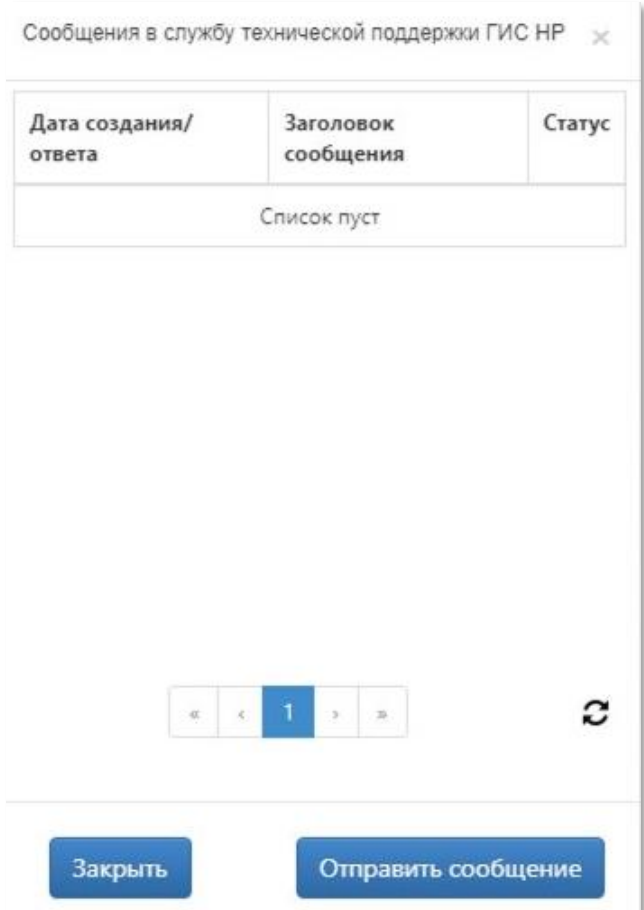

<span id="page-34-1"></span>Рис. 41 «Отправить сообщение» через меню Плагина ГИС НР

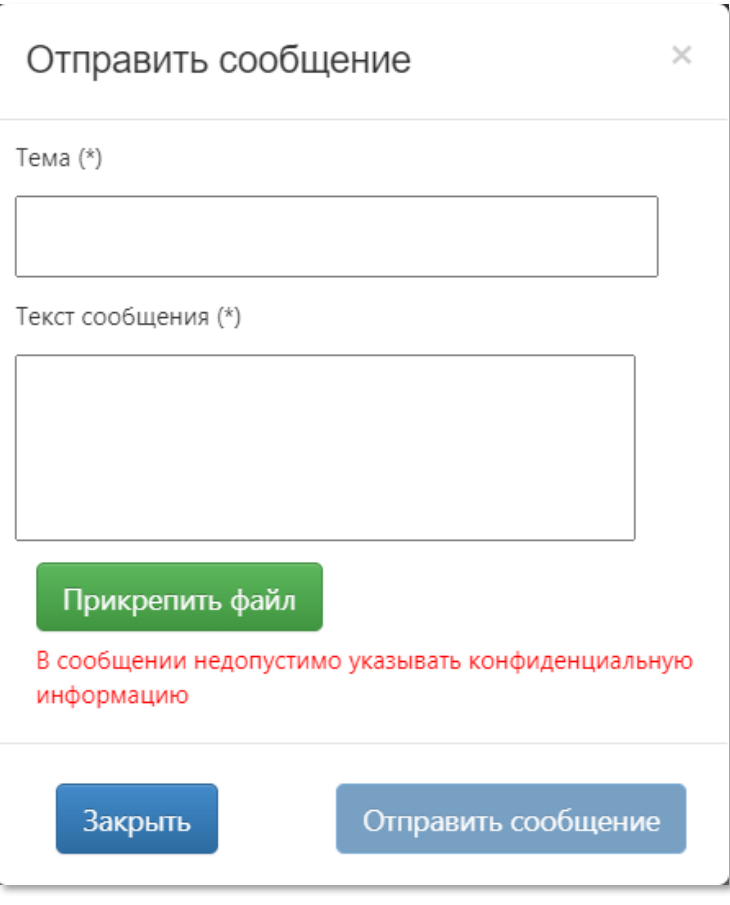

Рис. 42 Отправить сообщение

<span id="page-35-0"></span>После выбора подписи пользователя сообщение будет направлено в техническую поддержку.

В случае, если необходимо прикрепить файл к сообщению, нажмите на соответствующую кнопку и укажите ссылку на загруженный файл.

Для просмотра отправленных сообщений, а также ответов на сообщения перейдите в форму «Сообщения в техническую поддержку» и двойным щелчком нажмите на сообщение. Откроется форма «Просмотр сообщения», в которой отображается отправленное сообщение, а также ответ на сообщение, если ответ уже получен.

Для направления дополнительного сообщения в службу технической поддержки, нажмите на кнопку «Ответить» [\(Рис. 43\)](#page-36-0).

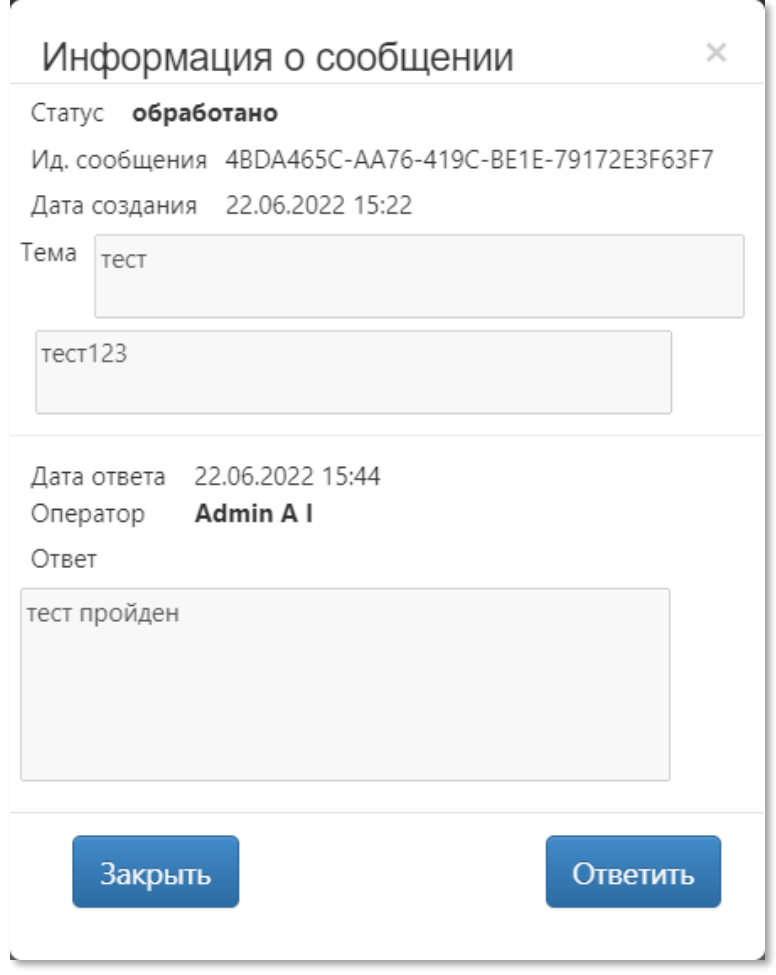

Рис. 43 Форма «Информация о сообщении»

<span id="page-36-0"></span>В открывшейся форме «Отправить сообщение» введите текст сообщения и нажмите кнопку «Отправить сообщение».

# **Нештатные ситуации**

Возможны следующие нештатные ситуации:

1) Все кнопки программного модуля заблокированы (неактивны).

Убедитесь, что на панели задач у Вас отображается иконка Плагин ГИС НР и при наведении на нее отображается запись «Плагин работает».

Убедитесь, что вы находитесь на странице открытой части одной из электронных площадок и (или) на официальном сайте ЕИС. Открытая часть электронной площадки и официального сайта ЕИС – это информационное пространство электронной площадки и официального сайта ЕИС, для просмотра которого не требуется указание входных данных пользователя (логина и пароля).

В случае, если все кнопки программного модуля неактивны при выполнении вышеуказанного условия, это может свидетельствовать о недоступности сервера ГИС НР или наличии конфликта в сетевых настройках. Для разрешения данной ситуации необходимо обратиться в службу технической поддержки ГИС НР: [help-nr@zakupki.gov.ru.](mailto:help-nr@zakupki.gov.ru)

2) Отображается индикатор недоступности электронной площадки.

В случае если на панели инструментов Плагина ГИС НР отображается индикатор недоступности электронной площадки, в качестве первой меры диагностирования проблемы необходимо подключиться к сети «Интернет» посредством другого провайдера услуг подключения к сети. В случае если проблема сохраняется, обратитесь в Службу поддержки электронной площадки.